#### **FR NL DE** Petit Guide de démarrage Snelstartgids

 $\mathcal{A}$  and  $\mathcal{A}$  and  $\mathcal{A}$  (27-04-2020)

# Schnellstartanleitung

### Healthentia v2

**Innovation Sprint Sprl** Clos Chapelle-aux-Champs 30 Bte 1.30.30 1200 Brussels, Belgium

v2 (27/04/2020)

Copyright @ 2020, All Right Reserved Copyright @ 2020, All Right Reserved

# **NL DE**

# **FR 1 TÉLÉCHARGER L'APPLICATION 1 TOEPASSING DOWNLOADEN 1 ANWENDUNG HERUNTERLADEN**

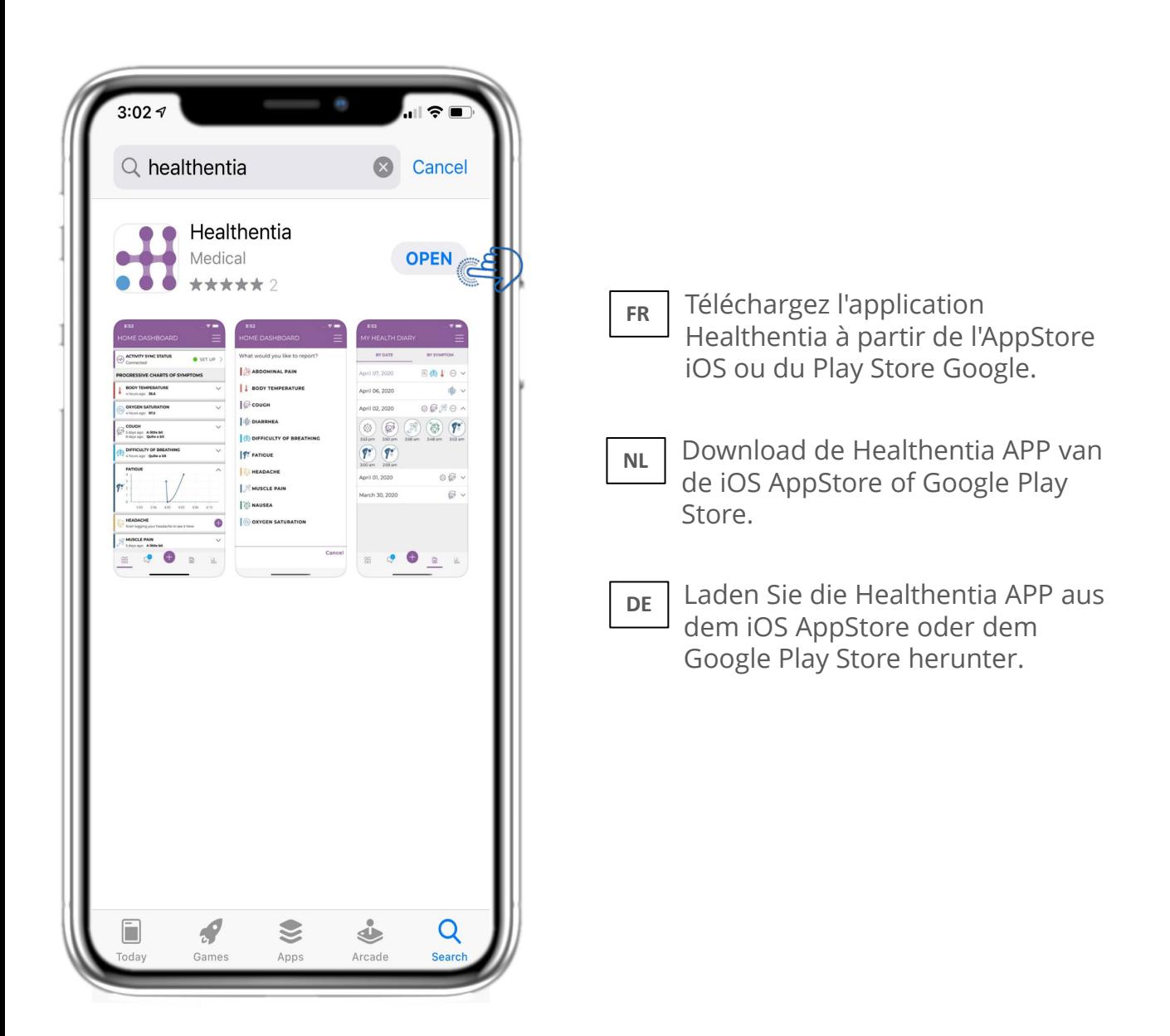

# **FR 2 BIENVENUE / S' INSCRIRE 2 WELKOM / REGISTREREN 2 WILLKOMMEN / REGISTRIEREN**

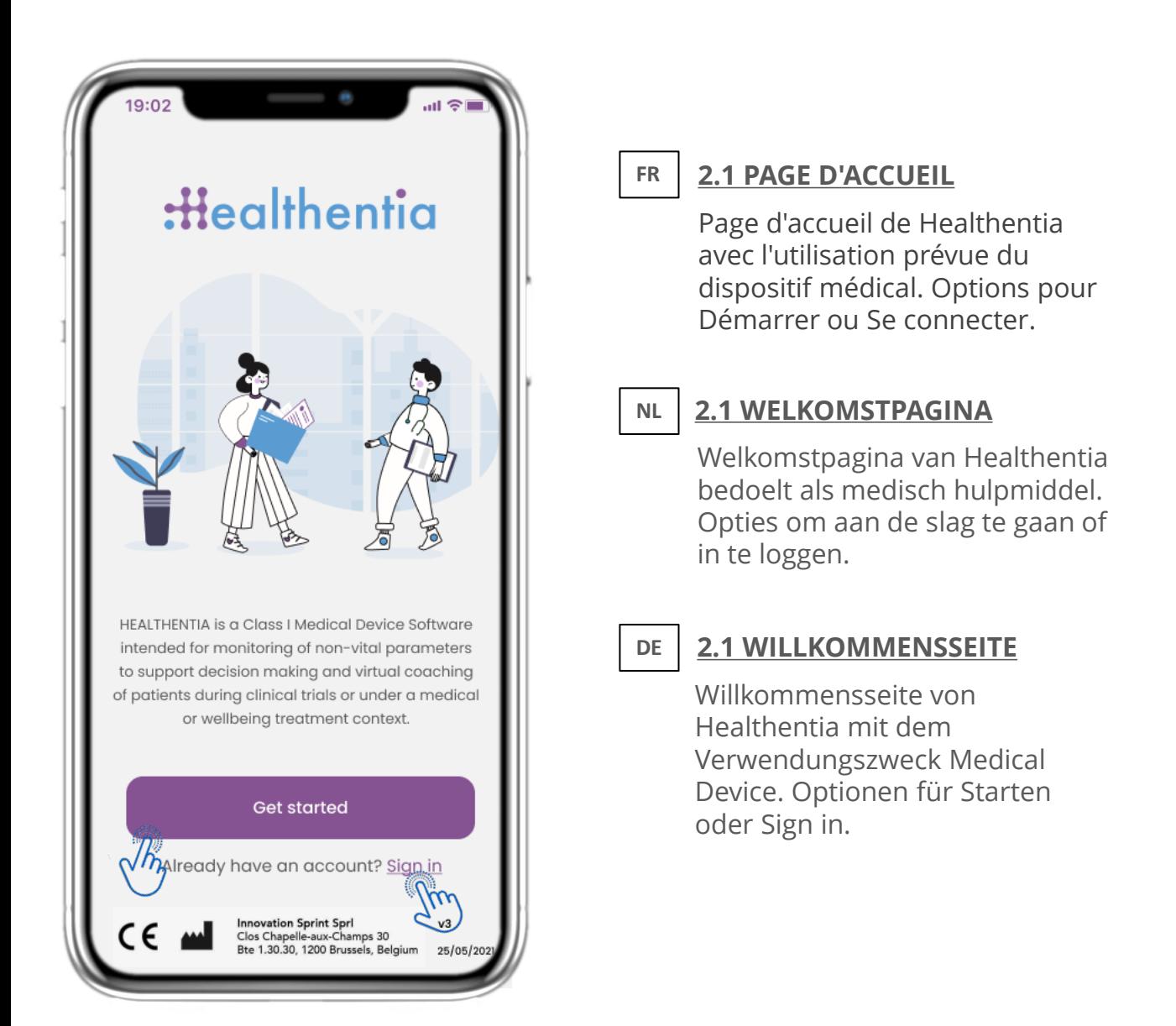

#### **FR 2 BIENVENUE / S'INSCRIRE NL DE 2 WELKOM / REGISTREREN 2 WILLKOMMEN / REGISTRIEREN**

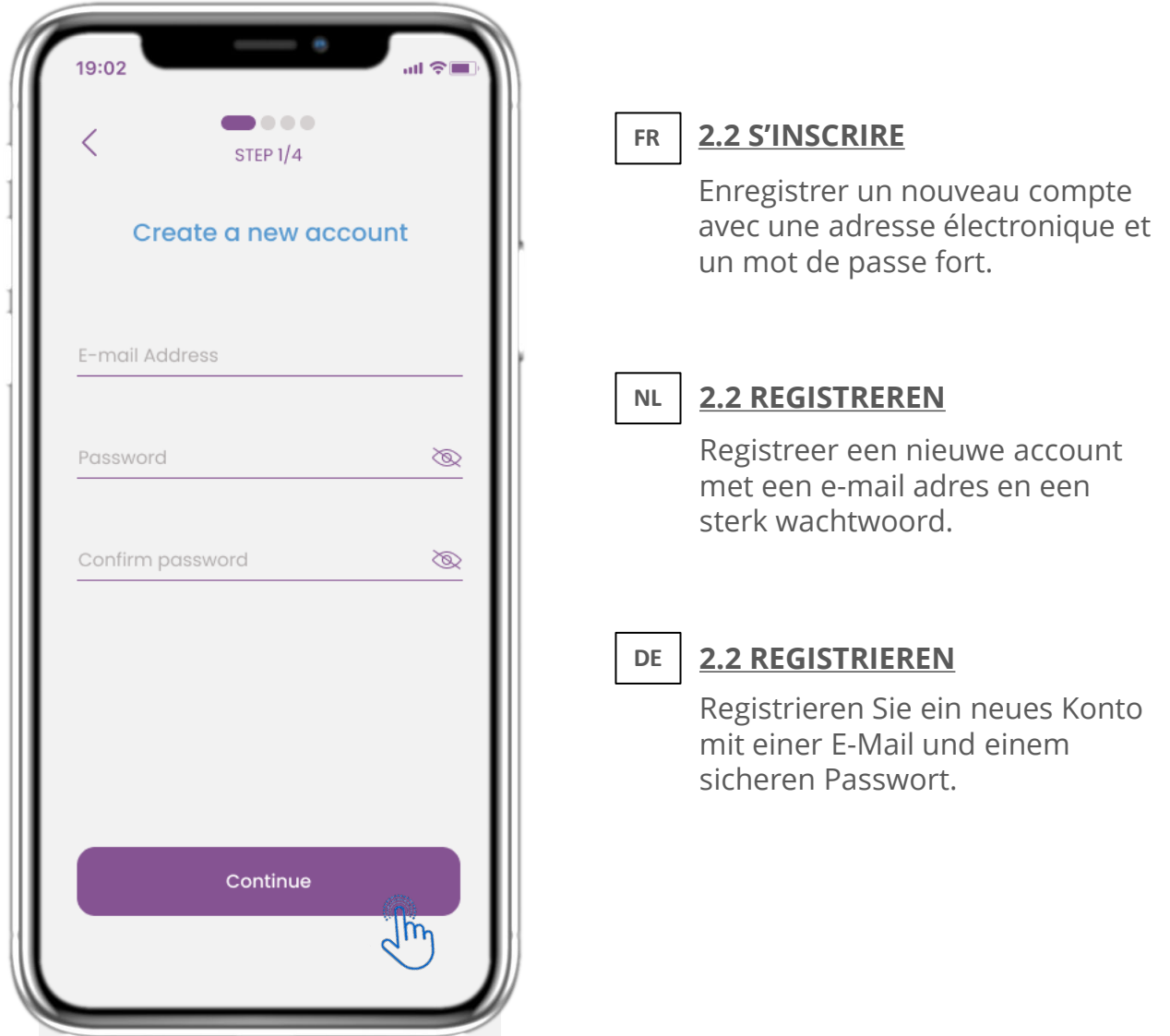

#### **FR 2 CONSENTEMENT / CODE D'INVITATION NL DE 2 TOESTEMMINGEN / UITNODIGINGSCODE 2 ZUSTIMMUNGEN / EINLADUNGSCODE**

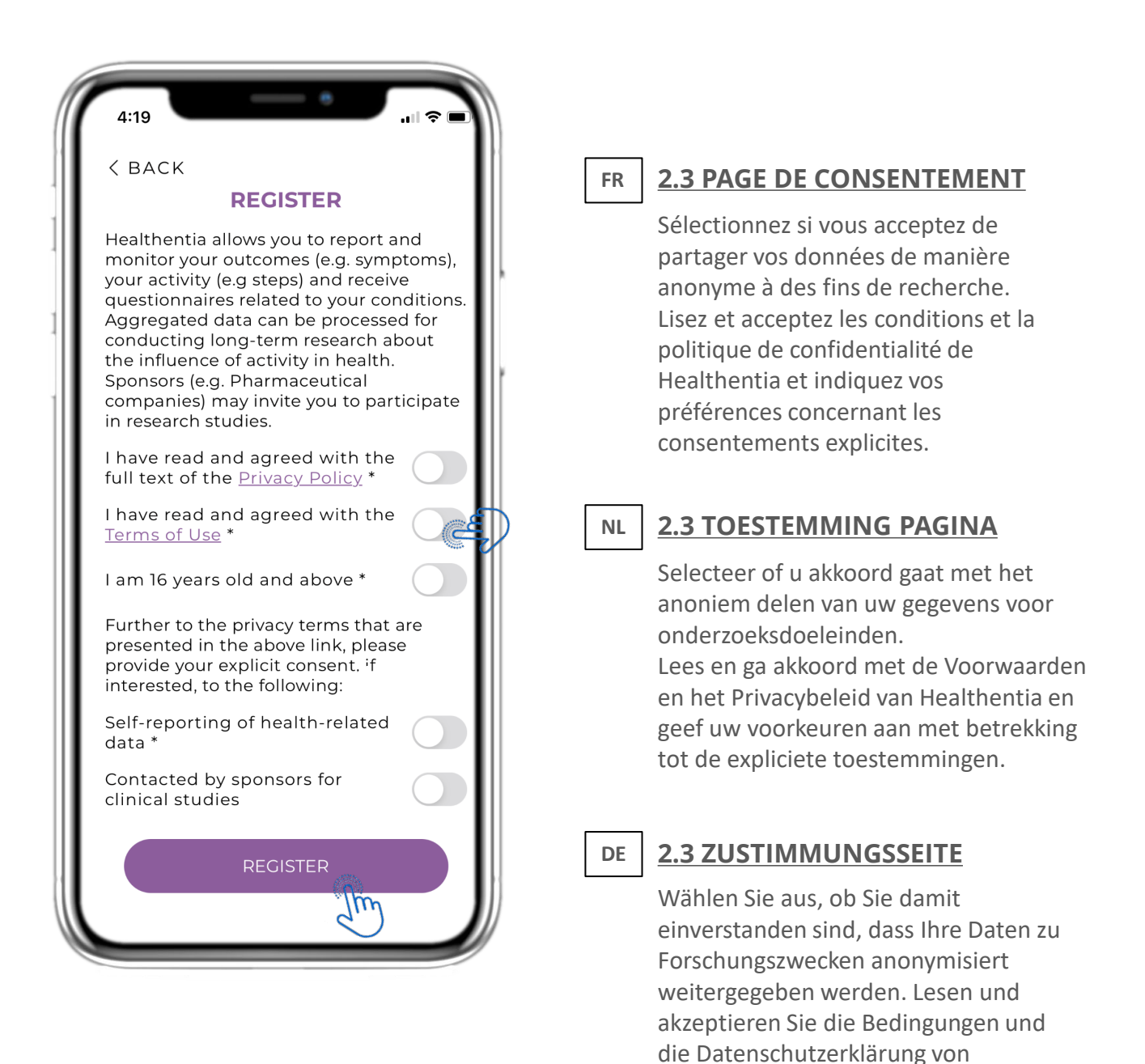

Healthentia und geben Sie Ihre Präferenzen bezüglich der

ausdrücklichen Zustimmungen an.

#### **FR 2 CONSENTEMENT / CODE D'INVITATION NL DE 2 TOESTEMMINGEN / UITNODIGINGSCODE 2 ZUSTIMMUNGEN / EINLADUNGSCODE**

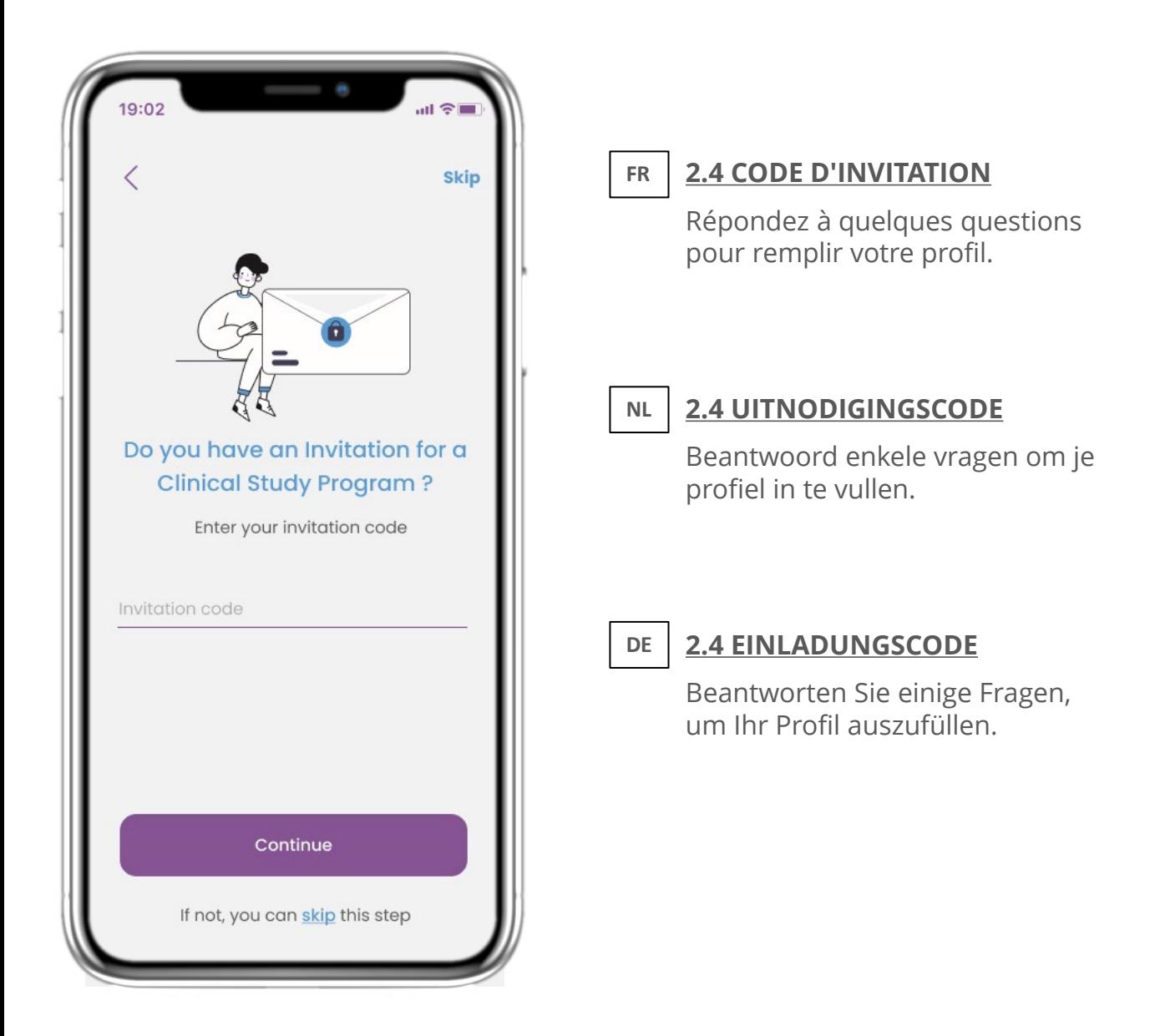

#### **FR 2 QUESTIONNAIRE D'INTÉGRATION NL DE 2 OPSTART VRAGENLIJST 2 ONBOARDING-FRAGEBOGEN**

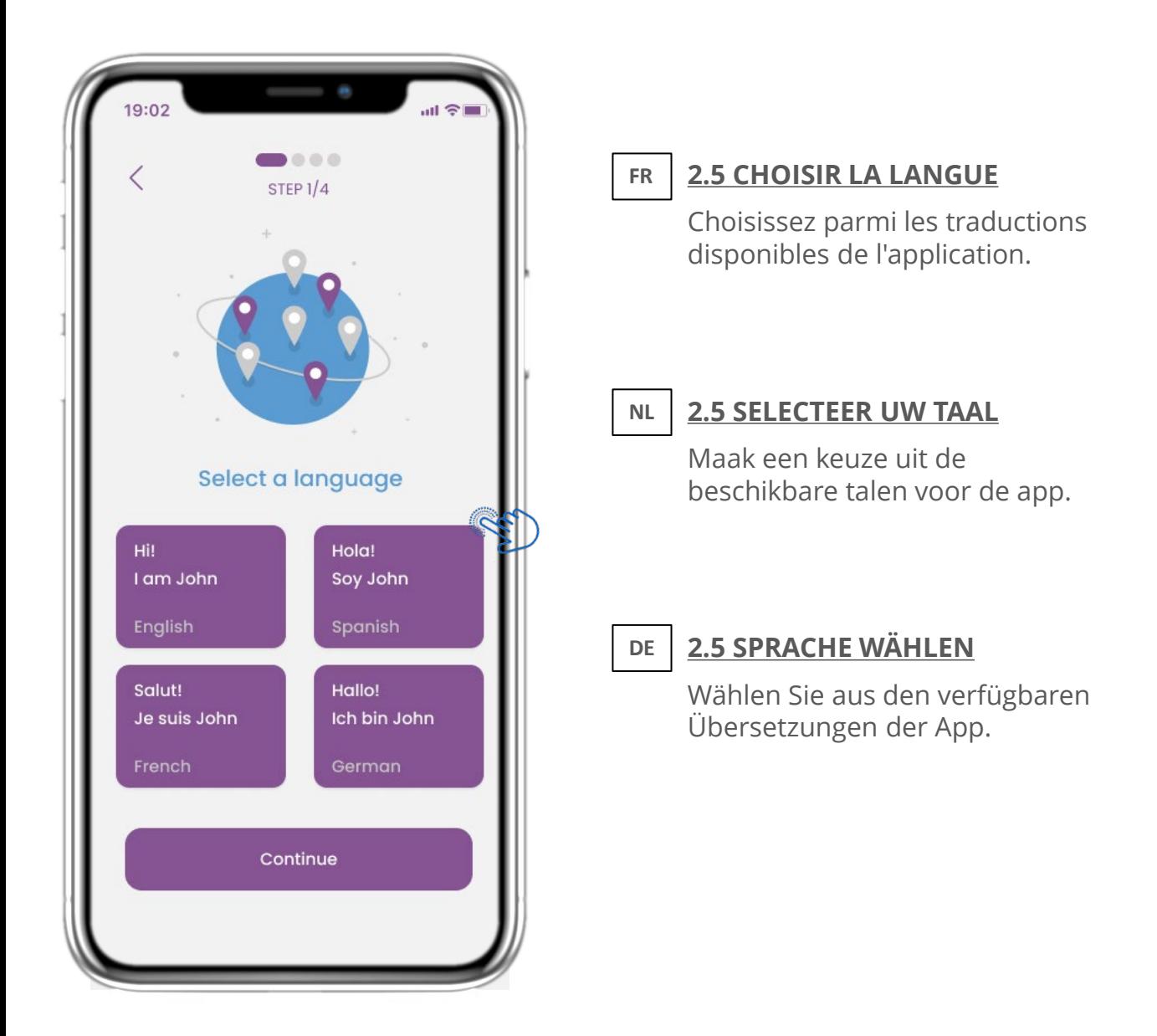

#### **FR 2 QUESTIONNAIRE D'**embarquement **NL DE 2 OPSTART VRAGENLIJST 2 ONBOARDING-FRAGEBOGEN**

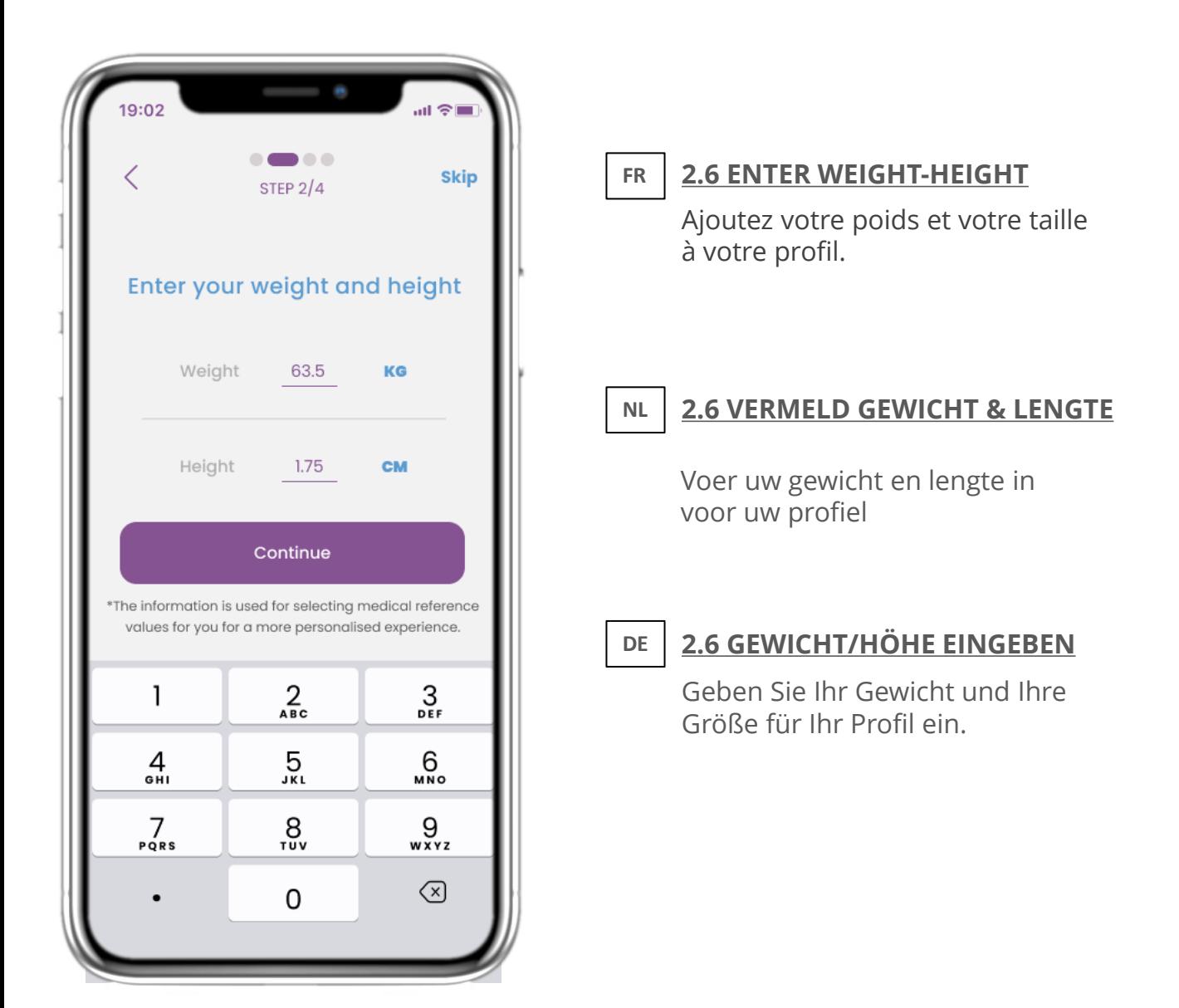

#### **FR 2 QUESTIONNAIRE D'INTÉGRATION NL DE 2 OPSTART VRAGENLIJST 2 ONBOARDING-FRAGEBOGEN**

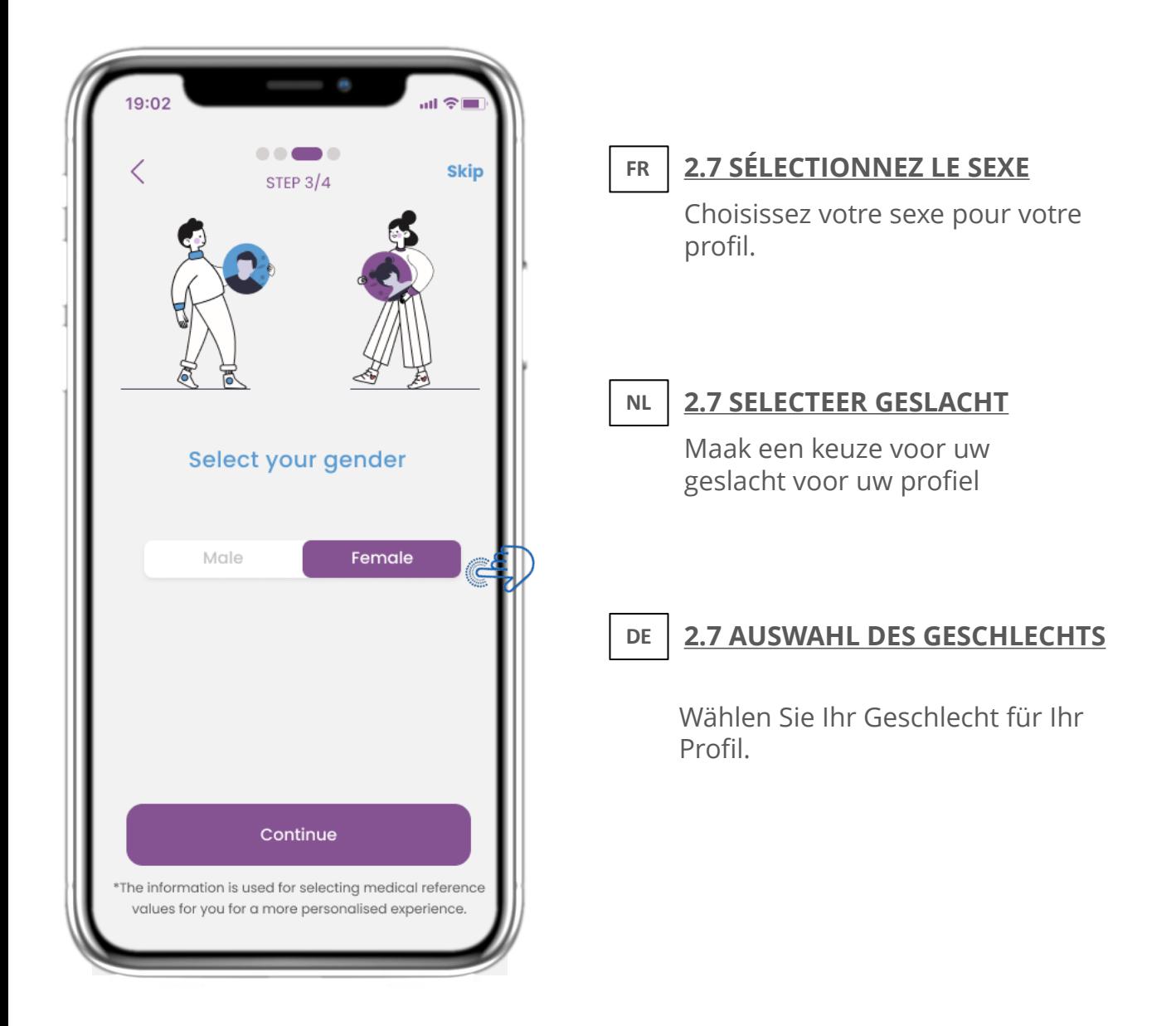

#### **FR 2 QUESTIONNAIRE D'INTÉGRATION NL DE 2 OPSTART VRAGENLIJST 2 ONBOARDING-FRAGEBOGEN**

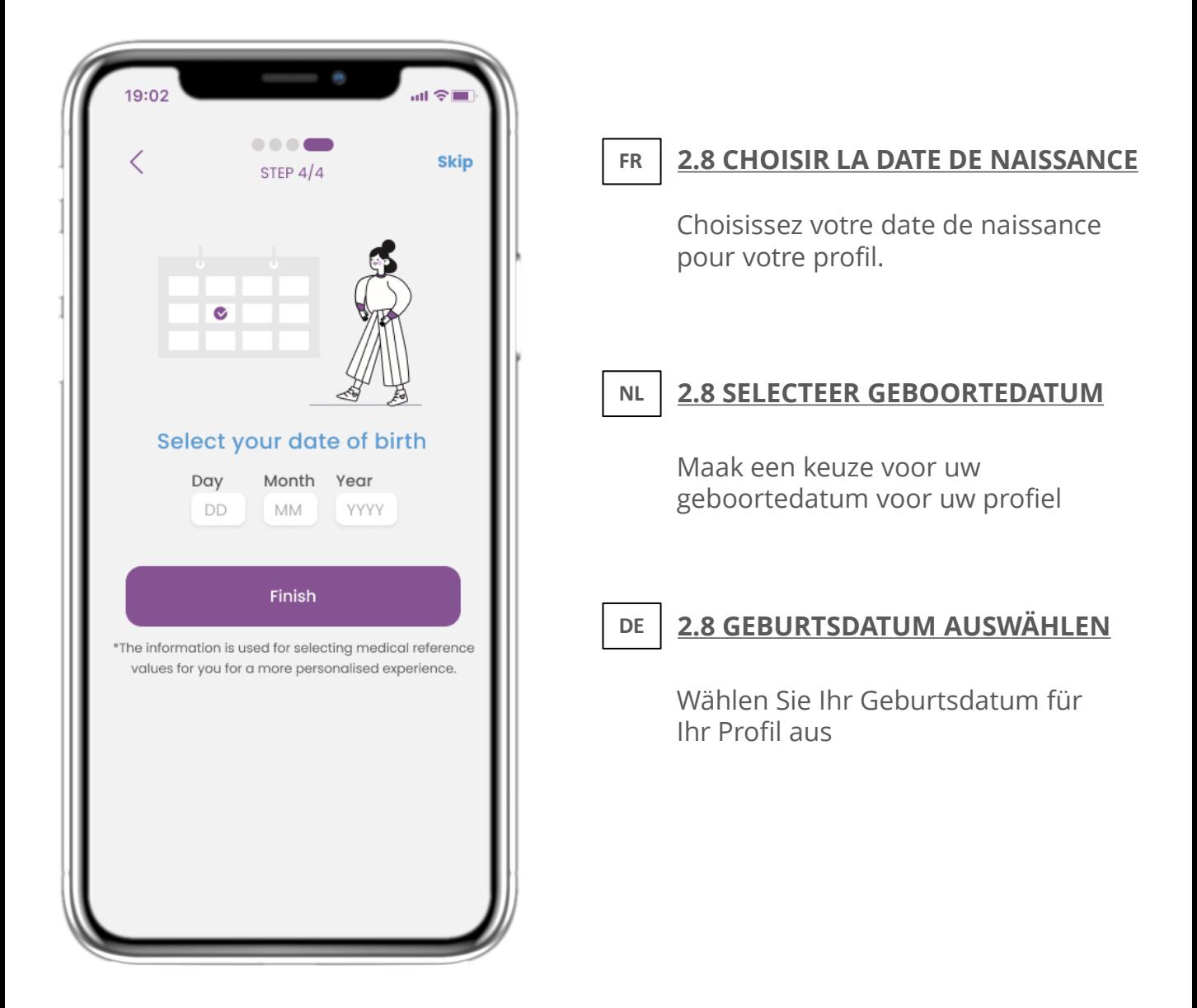

#### **3 NOTIFICATIONS PUSH & ACCUEIL FR NL DE 3 STARTSCHERM & PUSHMELDINGEN 3 HOME & PUSH-BENACHRICHTIGUNGEN**

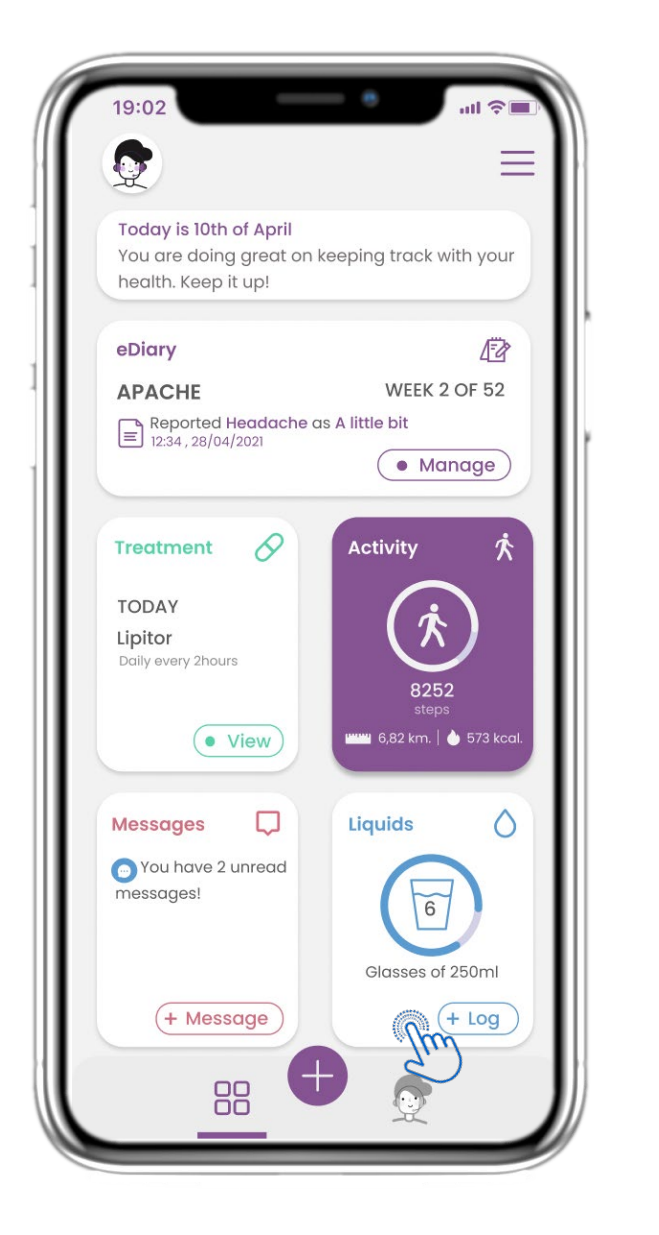

#### **3.1 ACCUEIL FR**

Dans la page d'accueil, vous êtes accueilli par le chatbot qui annonce les questionnaires. Cidessus vouz trouverez les différents widgets configurés pour l'étude spécifique.

#### **3.1 STARTSCHERM**

**NL**

Op de HOME pagina wordt u begroet door de chatbot die de vragenlijsten aankondigt die in behandeling zijn. Onder HOME staan de verschillende widgets die voor de specifieke studie zijn geconfigureerd.

#### **DE 3.1 STARTSEITE**

Auf der HOME-Seite werden Sie von dem Chatbot begrüßt, der die anstehenden Fragebögen ankündigt. Unterhalb von HOME befinden sich die verschiedenen Widgets, die für die jeweilige Studie konfiguriert sind.

#### **3 NOTIFICATIONS ACCUEIL ET POUSSOIR FR NL DE 3 STARTSCHERM & PUSHMELDINGEN 3 HOME & PUSH-BENACHRICHTIGUNGEN**

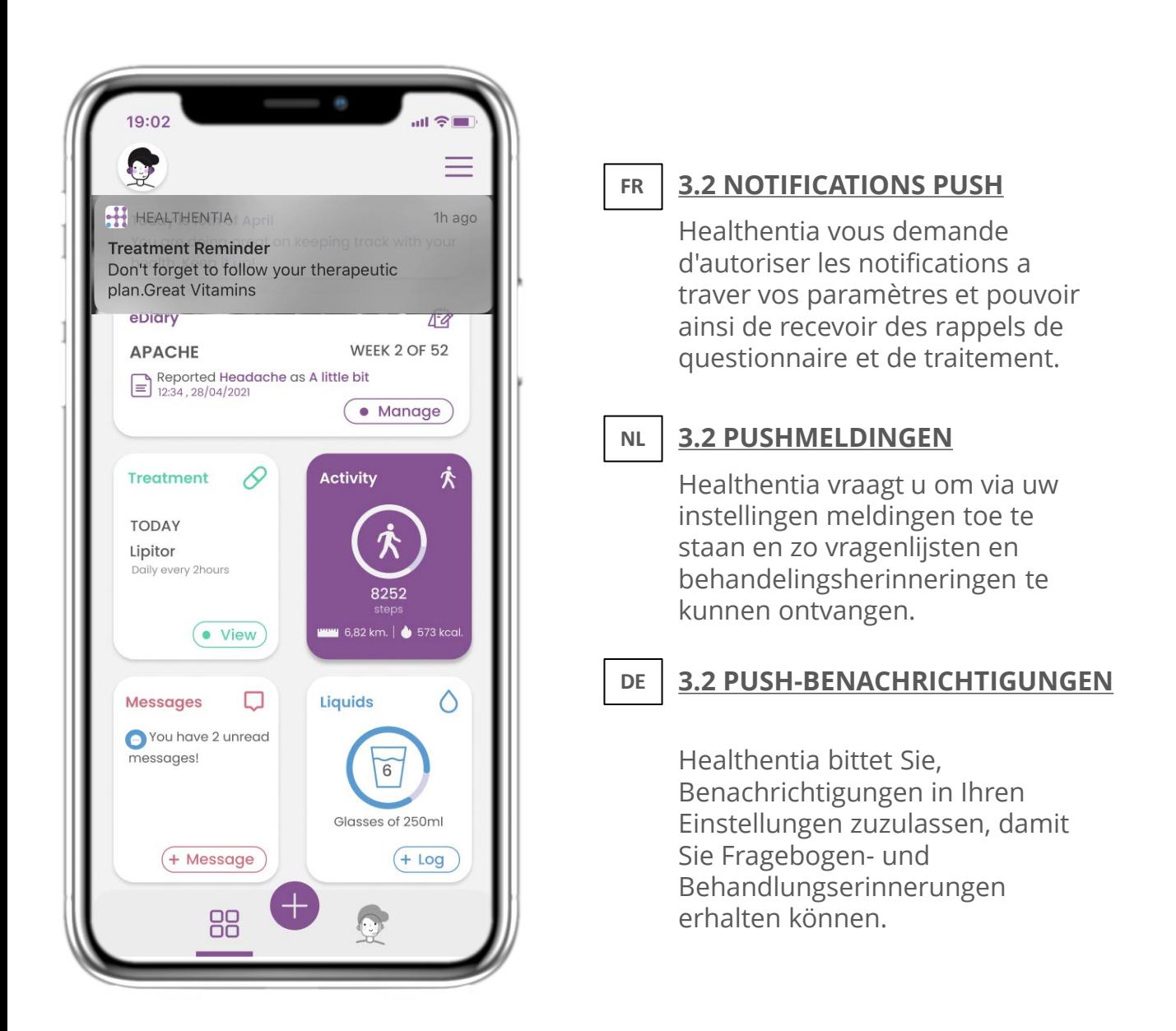

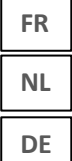

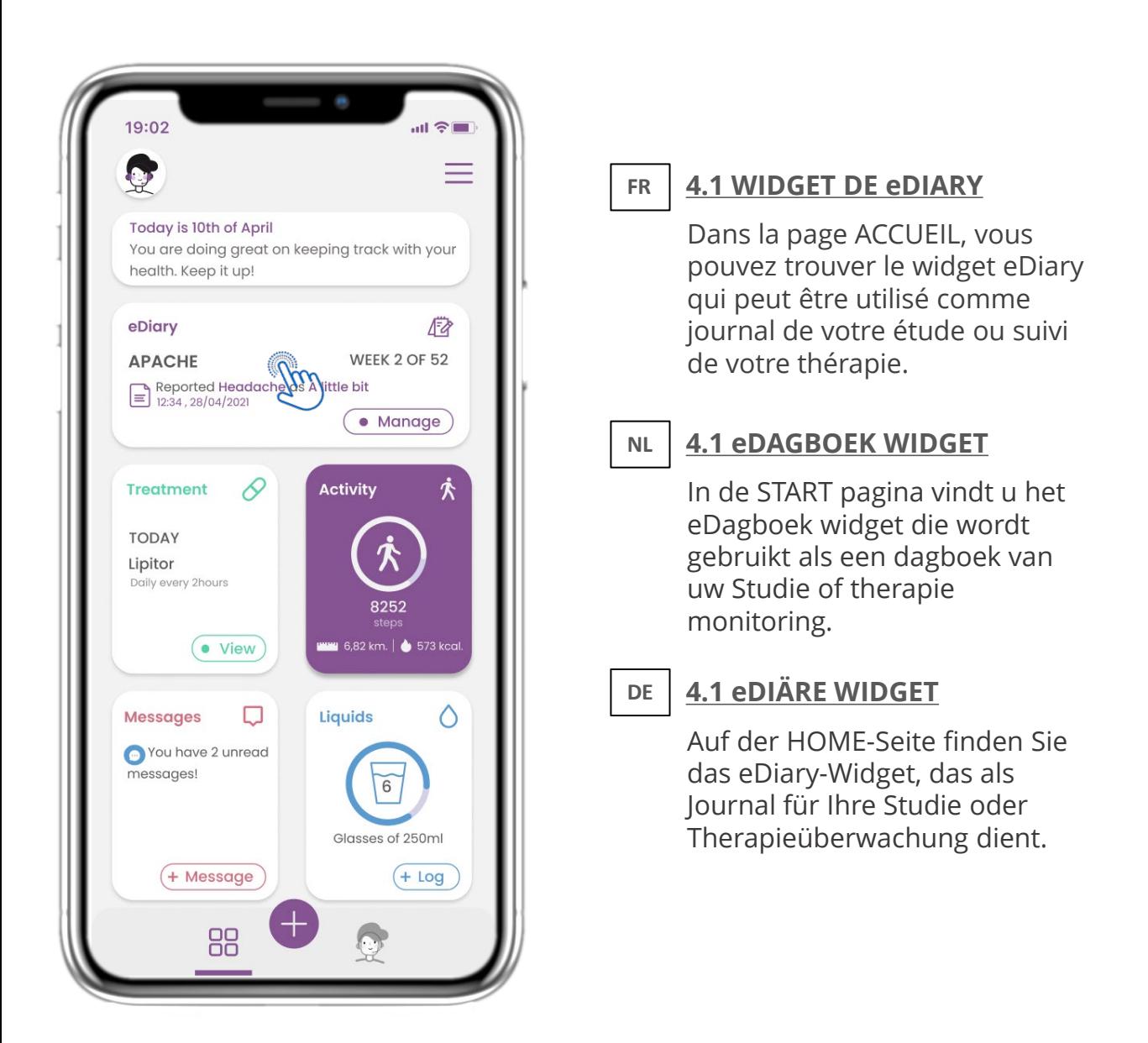

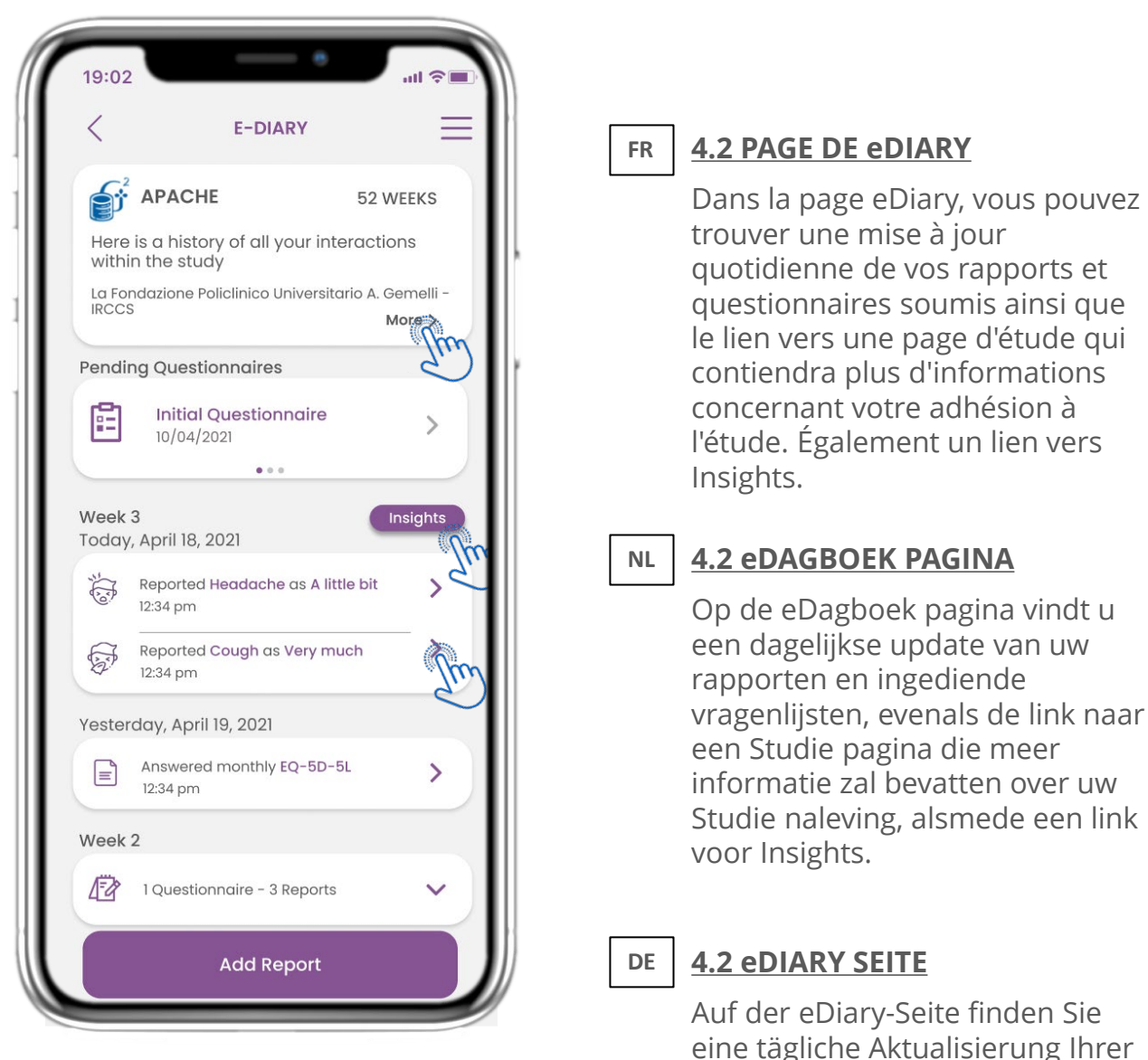

eine tägliche Aktualisierung Ihrer Berichte und eingereichten Fragebögen sowie den Link zu einer Studienseite, die weitere Informationen zu Ihrer Studientreue enthält. Außerdem einen Link für Insights.

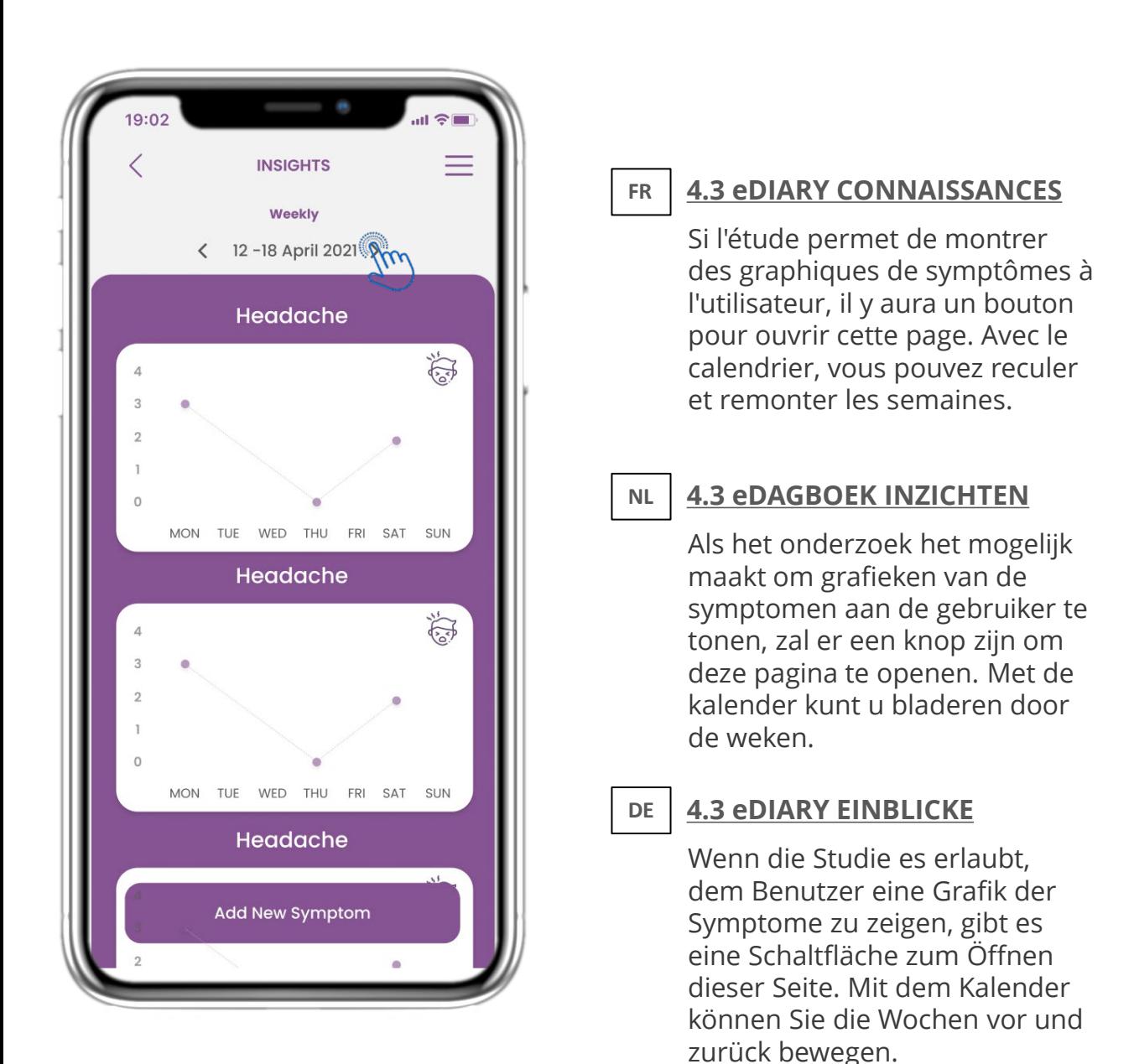

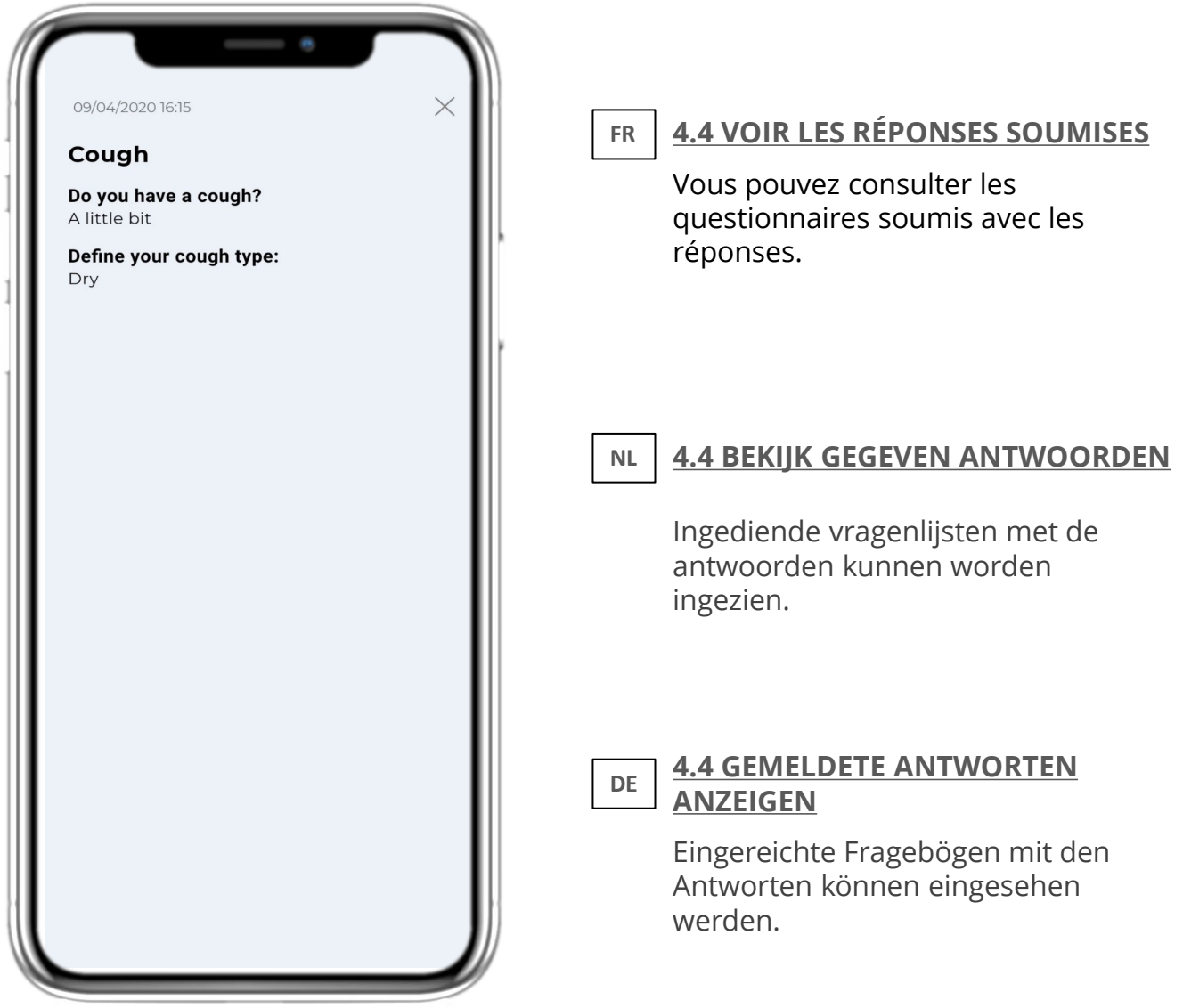

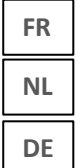

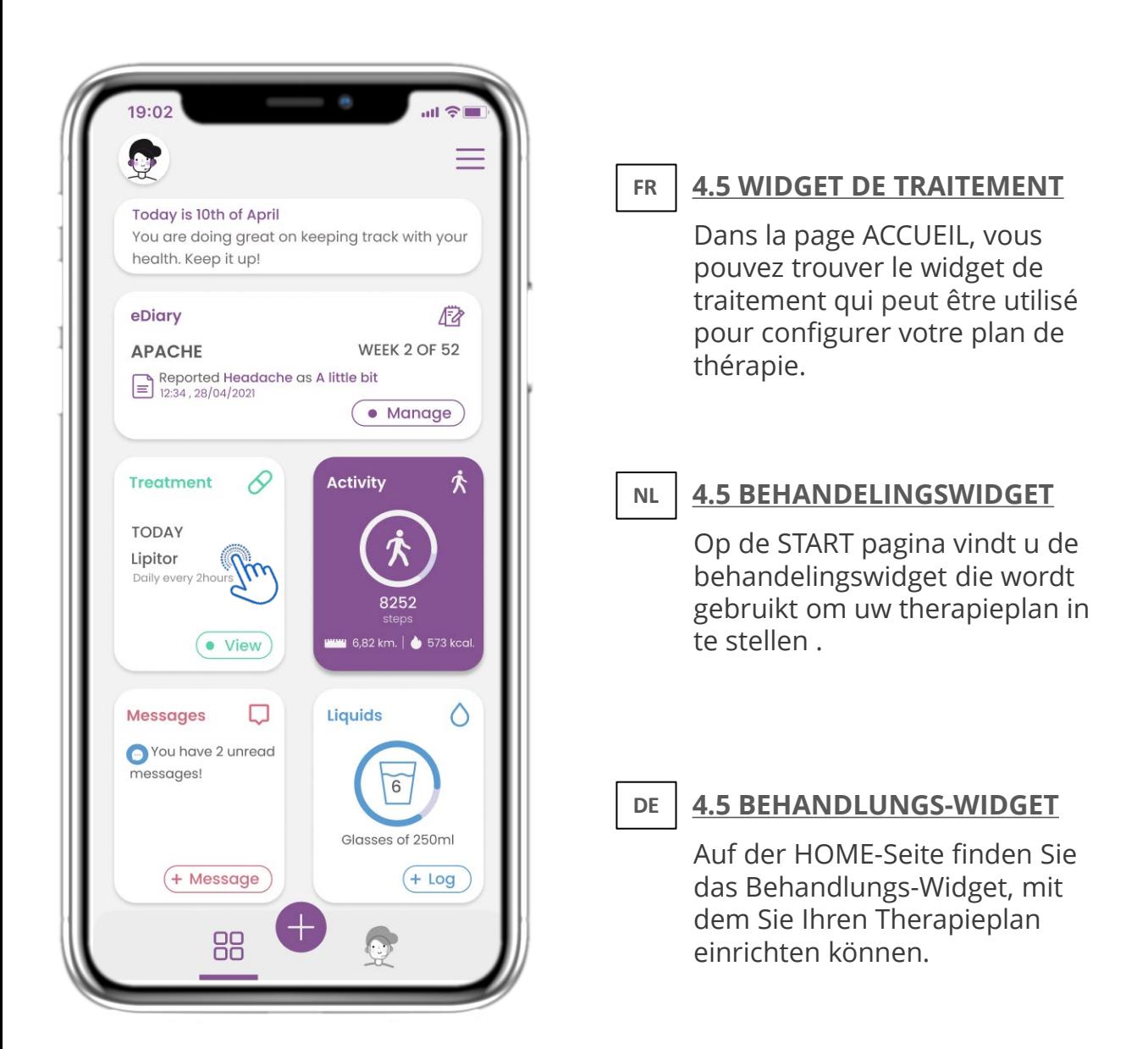

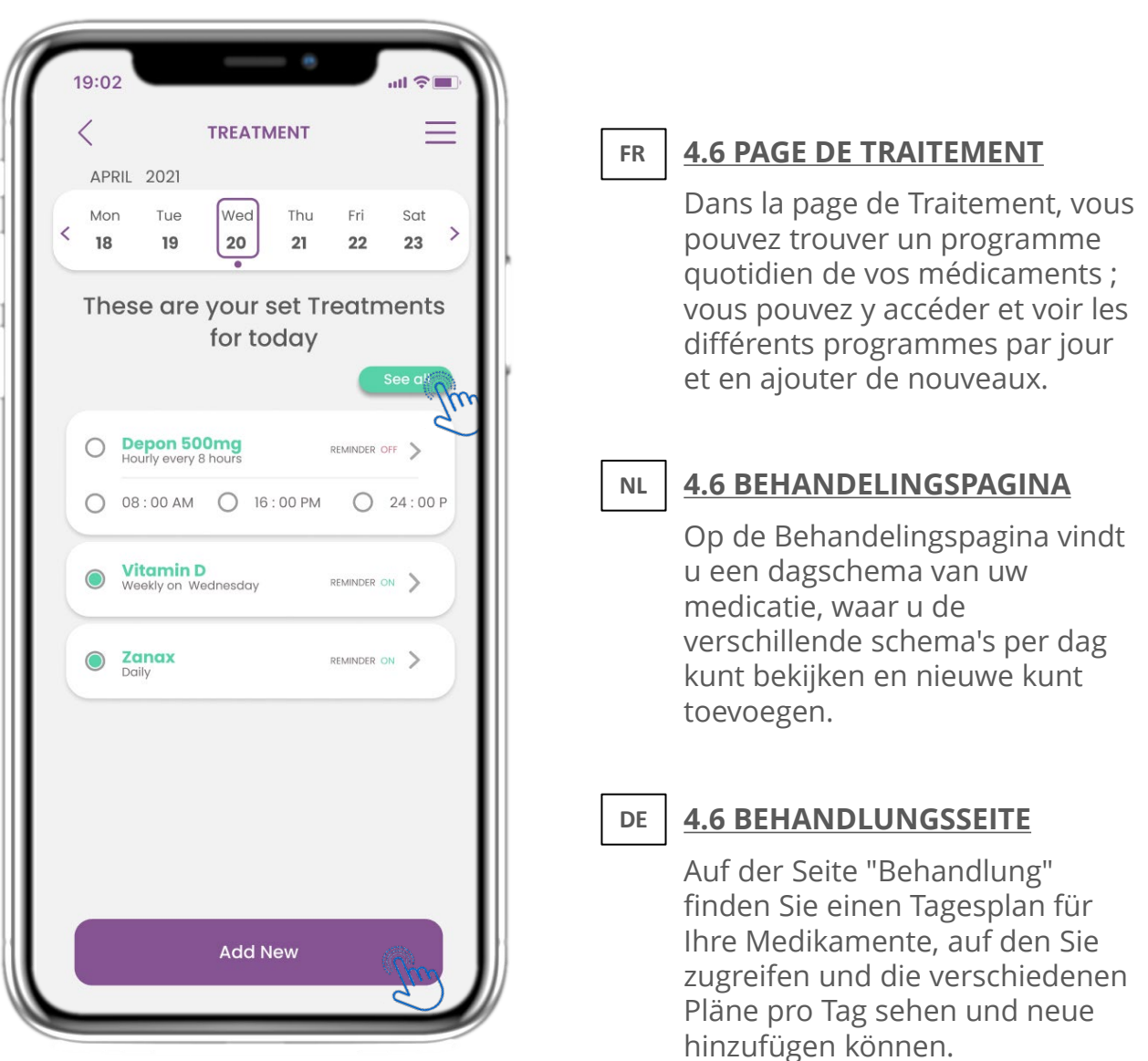

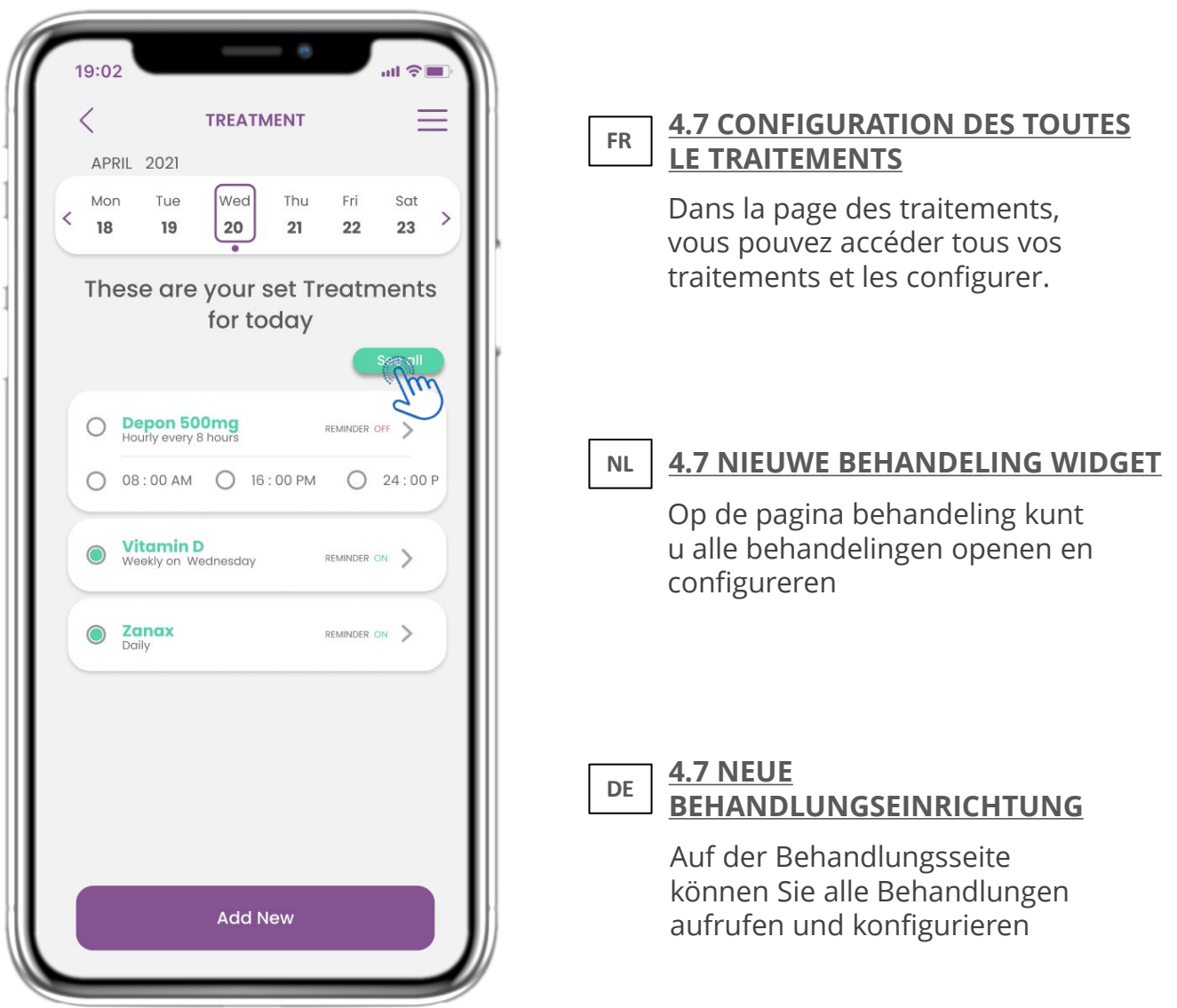

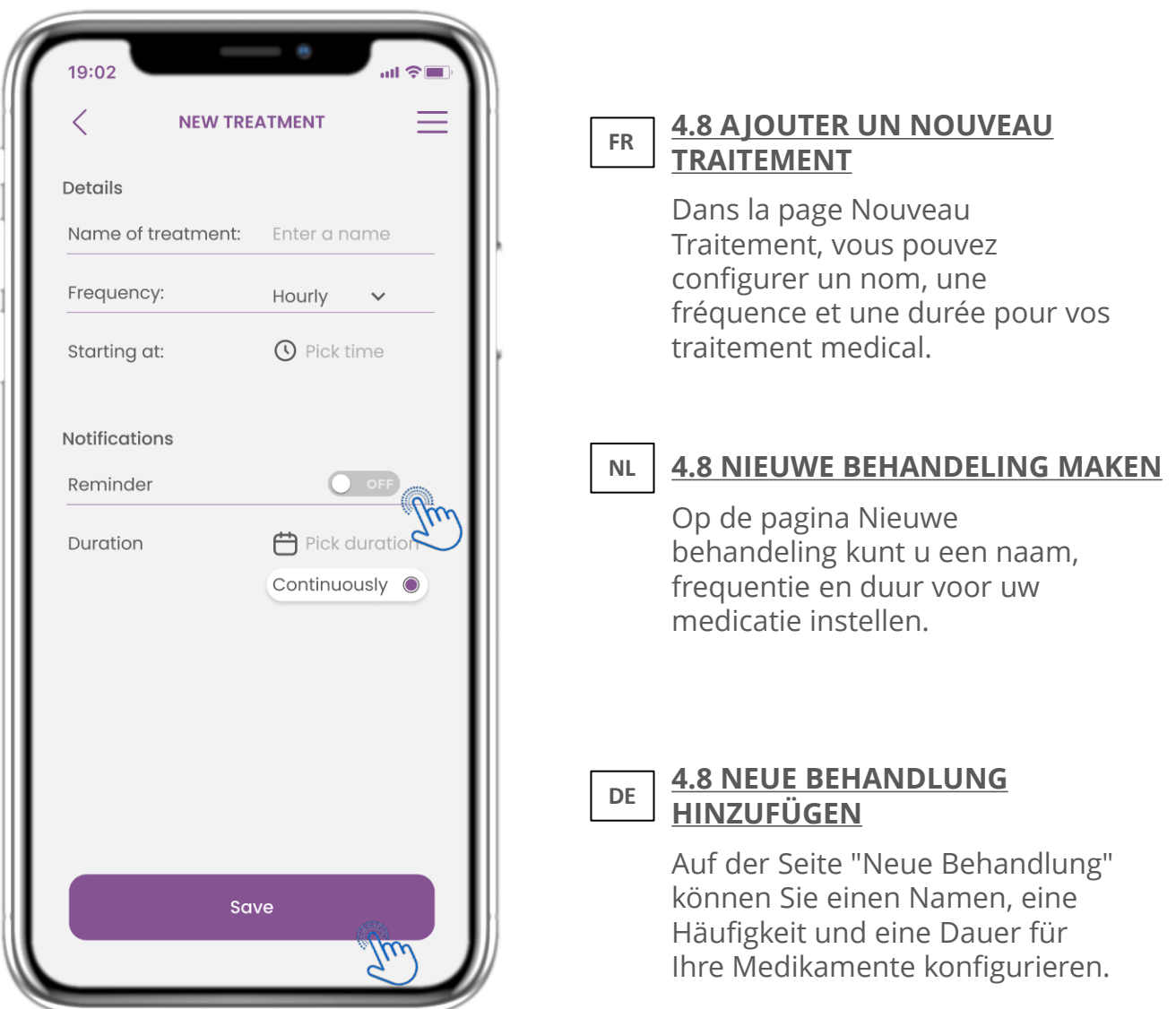

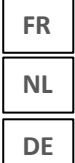

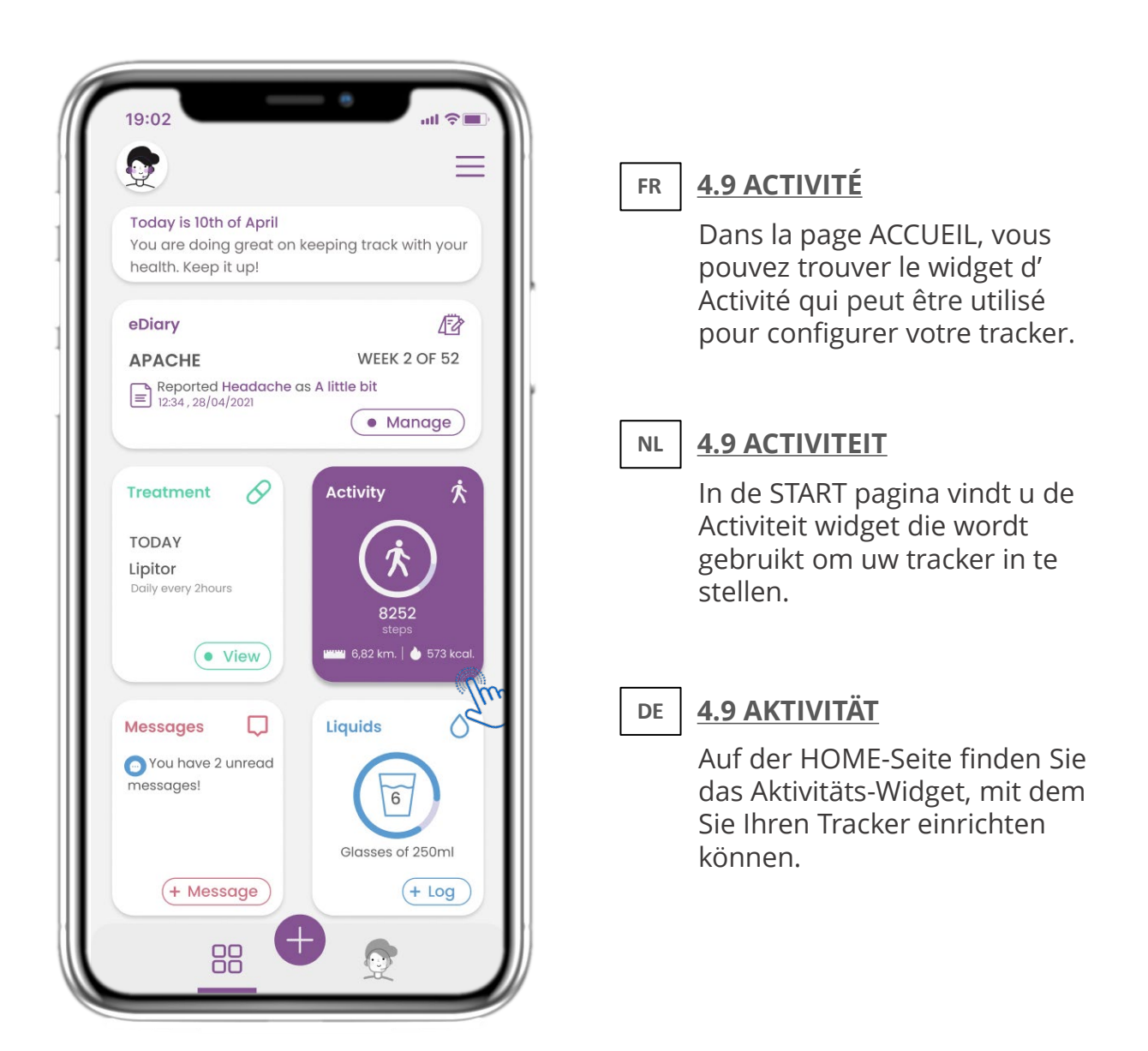

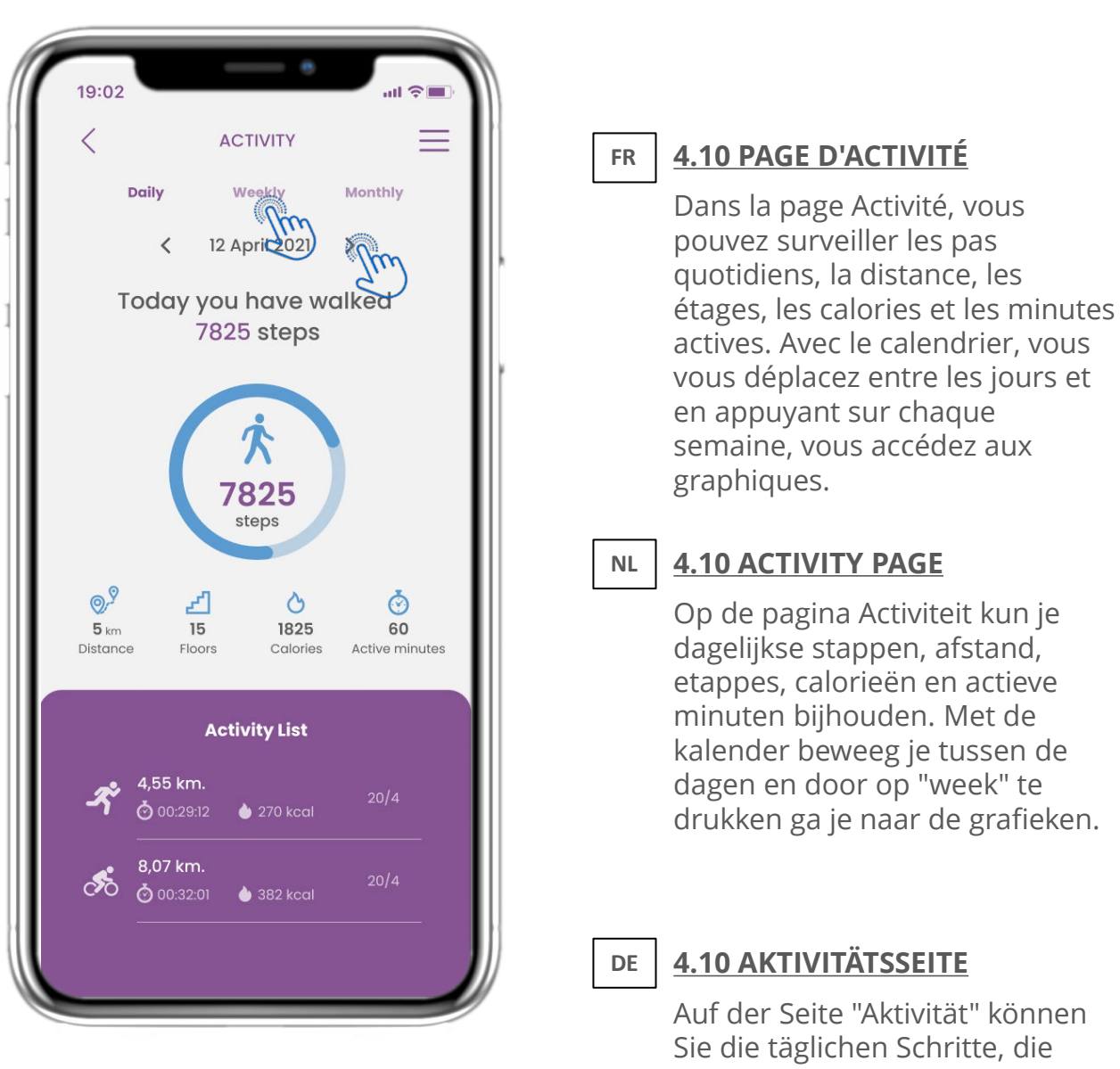

Entfernung, die Etagen, die Kalorien und die aktive Minute überwachen. Mit dem Kalender bewegen Sie sich zwischen den Tagen und durch Drücken von weekly gelangen Sie zu den Graphen.

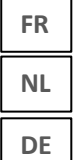

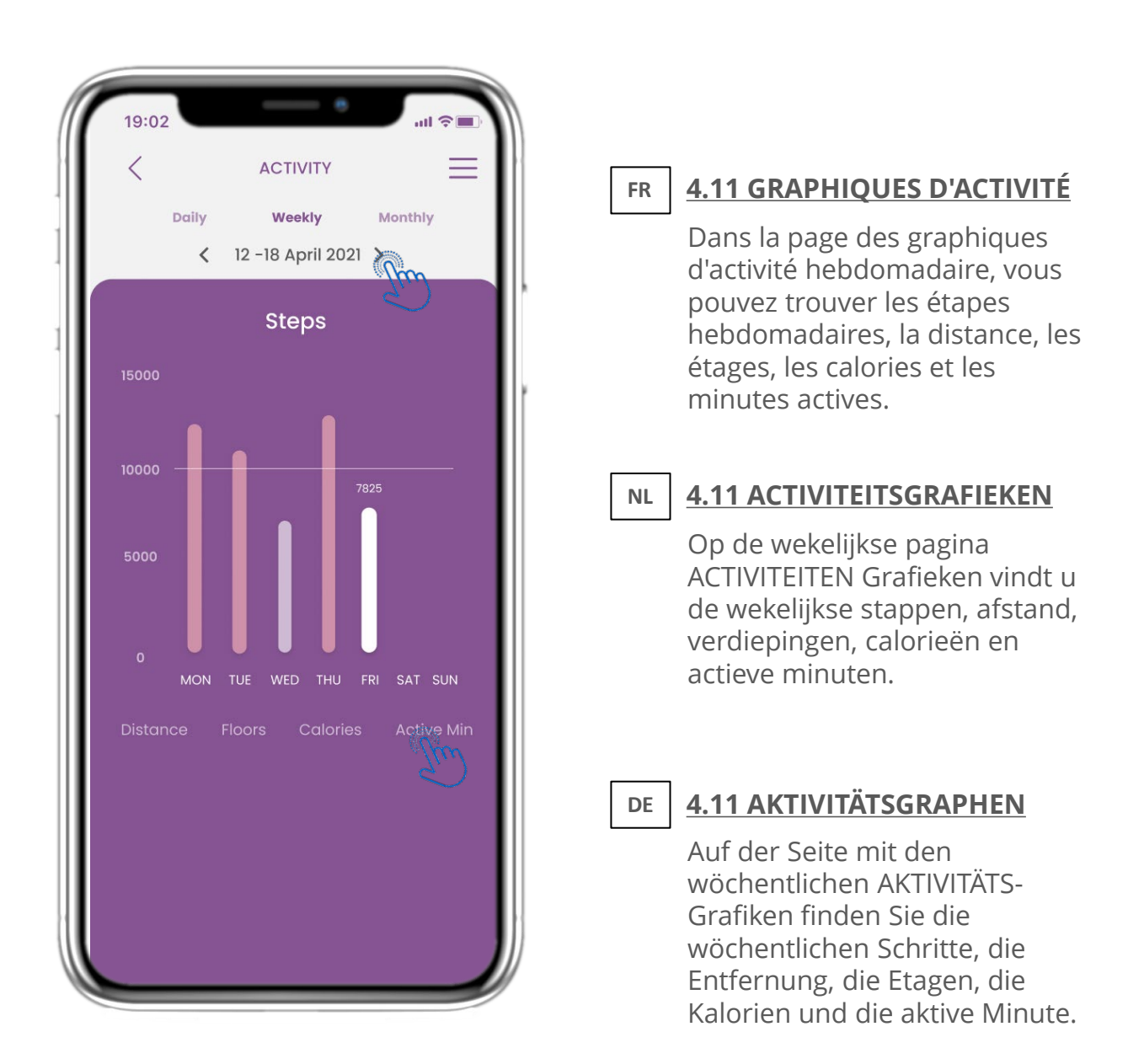

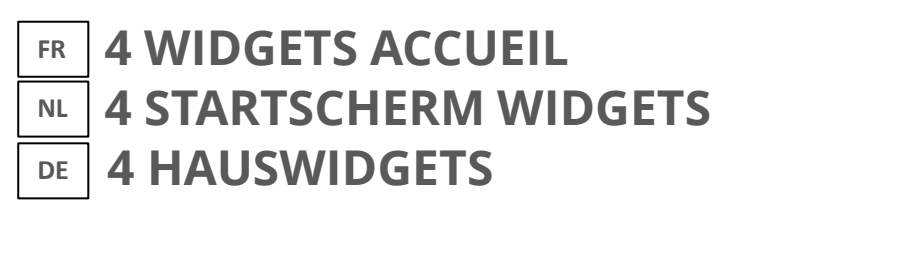

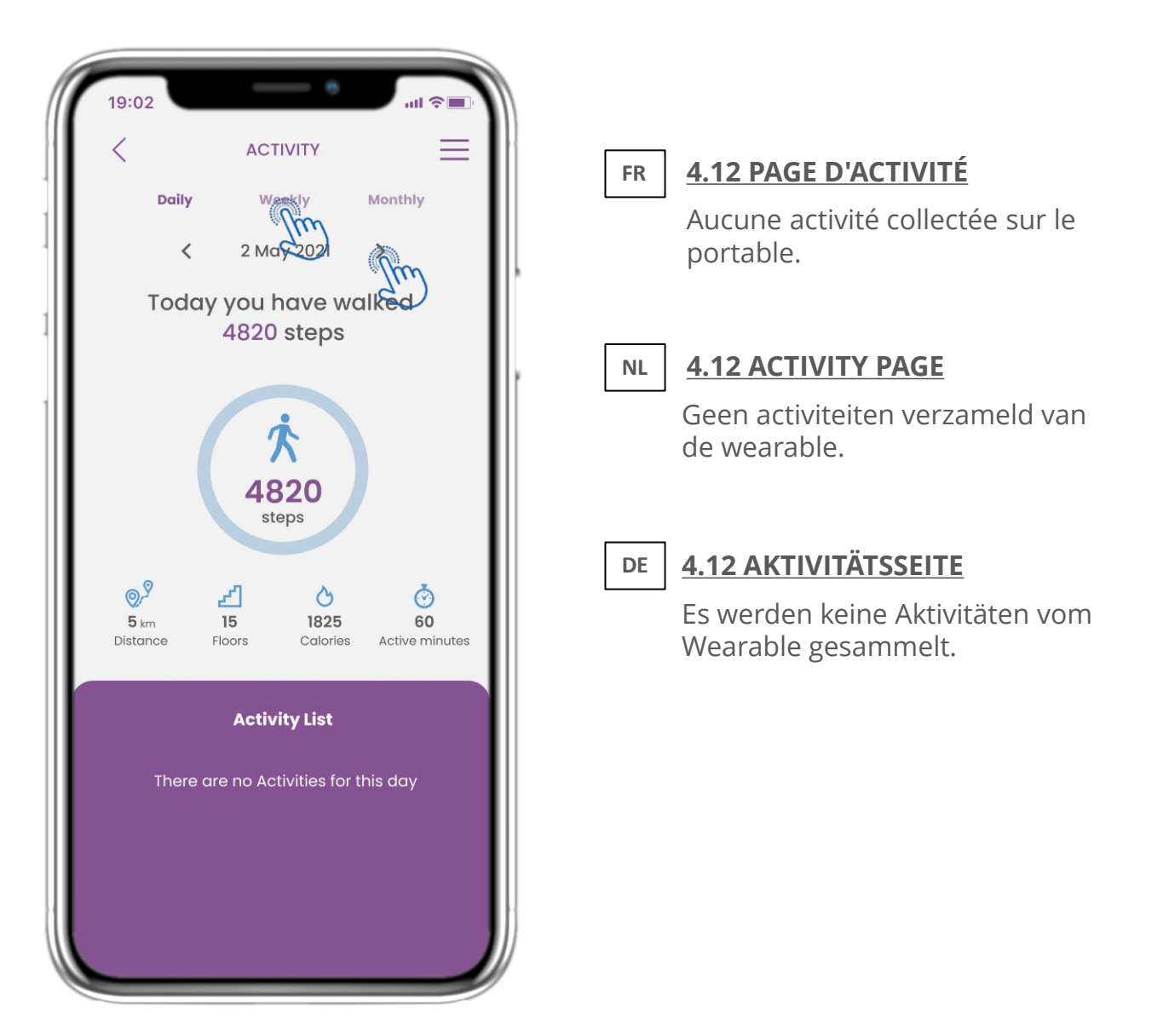

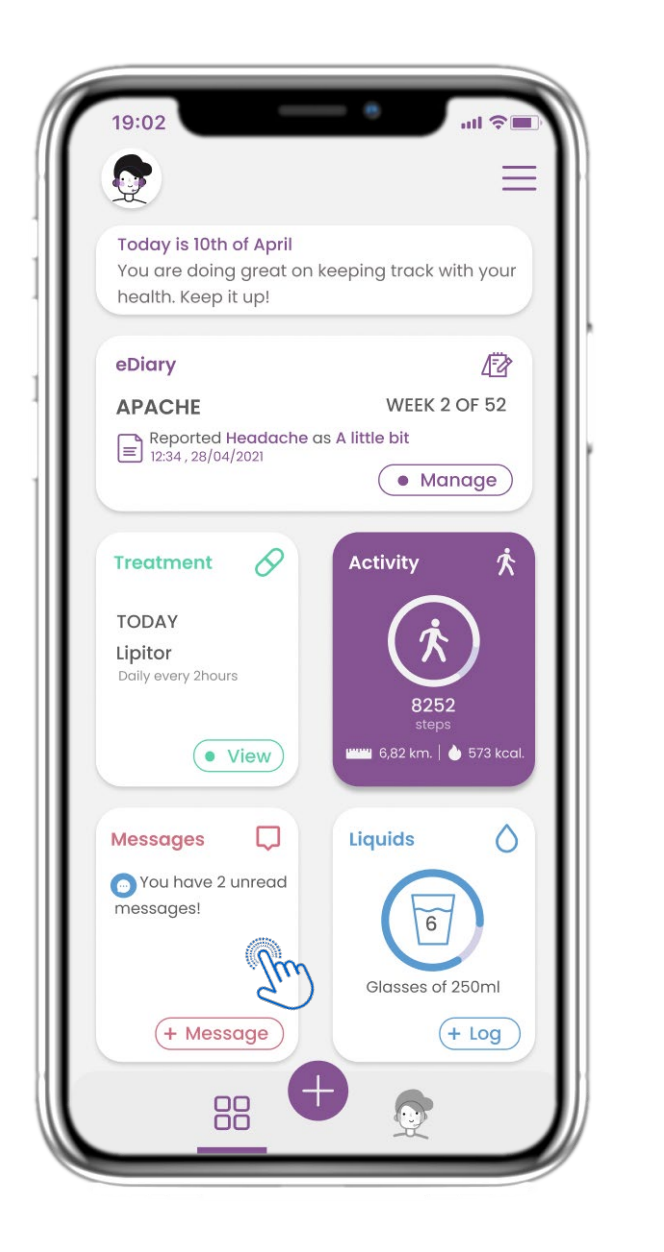

#### **4.13 MESSAGES FR**

Dans la page ACCUEIL, vous pouvez trouver le widget Messages qui peut être utilisé pour contacter votre médecin ou votre hôpital et avoir également une téléconsultation.

**NL**

**4.13 BERICHTEN**

In de START pagina vindt u de Berichten widget die wordt gebruikt om contact op te nemen met uw arts of ziekenhuis en ook voor het houden van teleconsultaties.

#### **DE 4.13 MITTEILUNGEN**

Auf der HOME-Seite finden Sie das Nachrichten-Widget, mit dem Sie Ihren Arzt oder das Krankenhaus kontaktieren und auch eine Telekonsultation durchführen können.

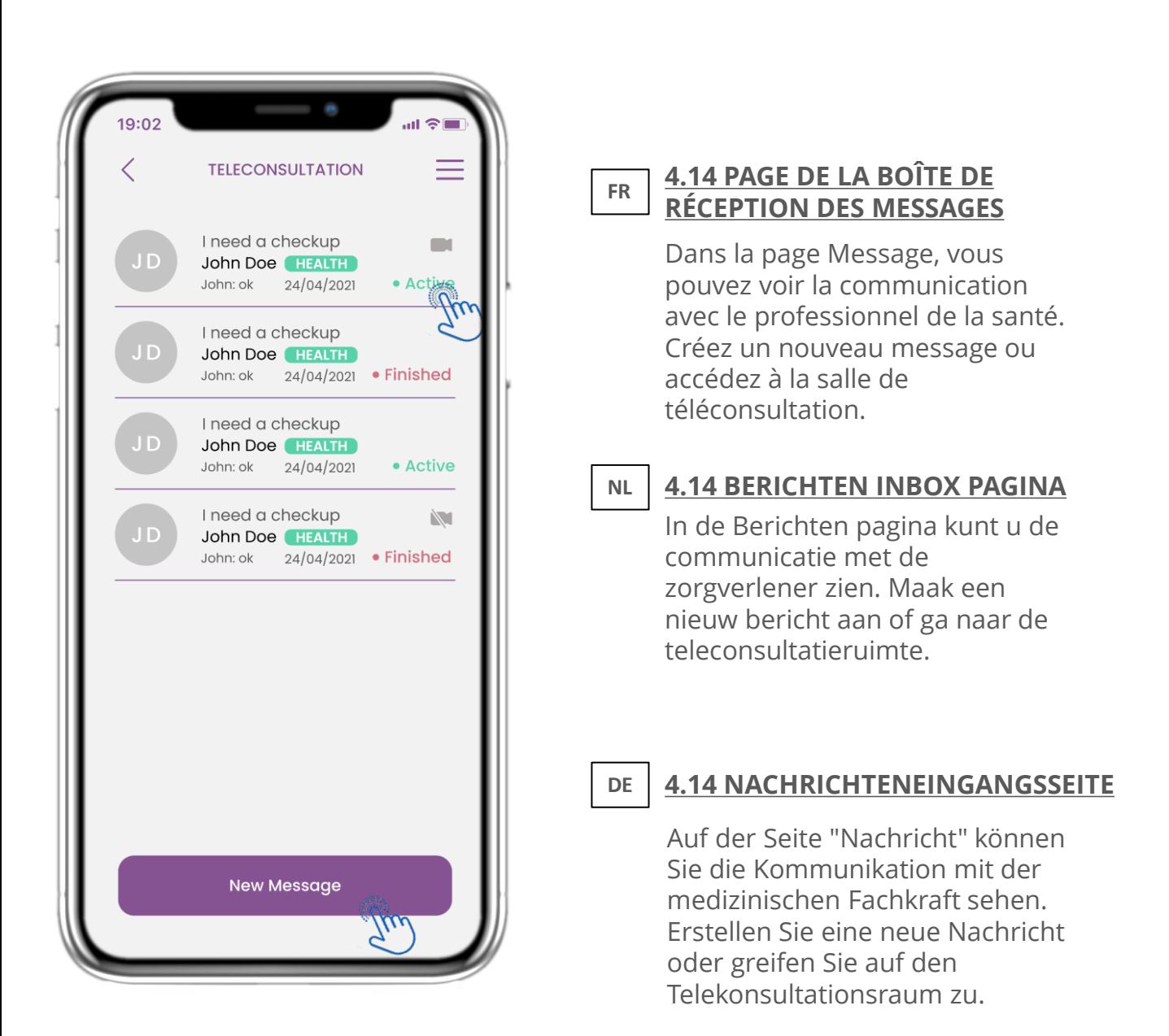

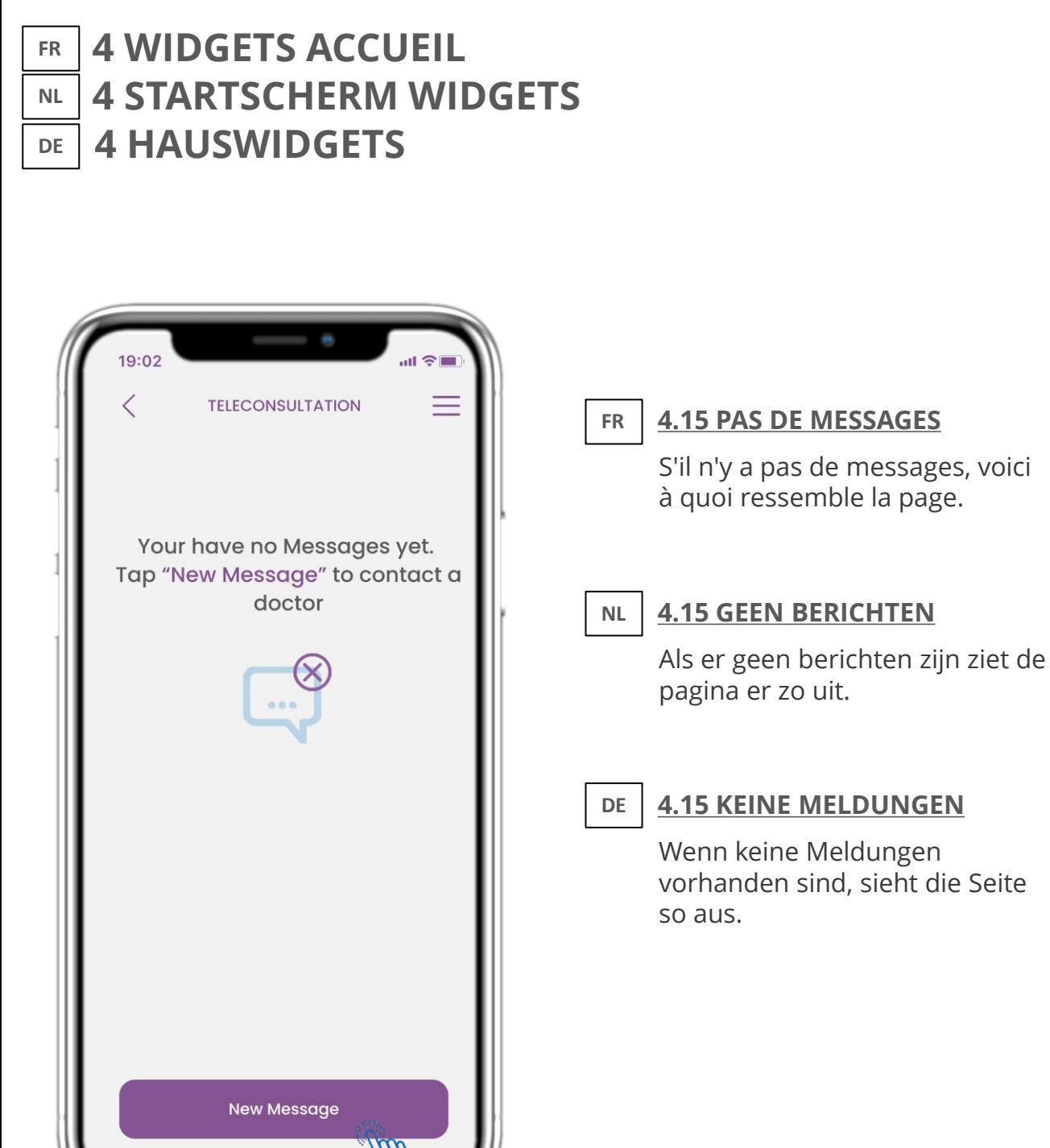

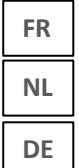

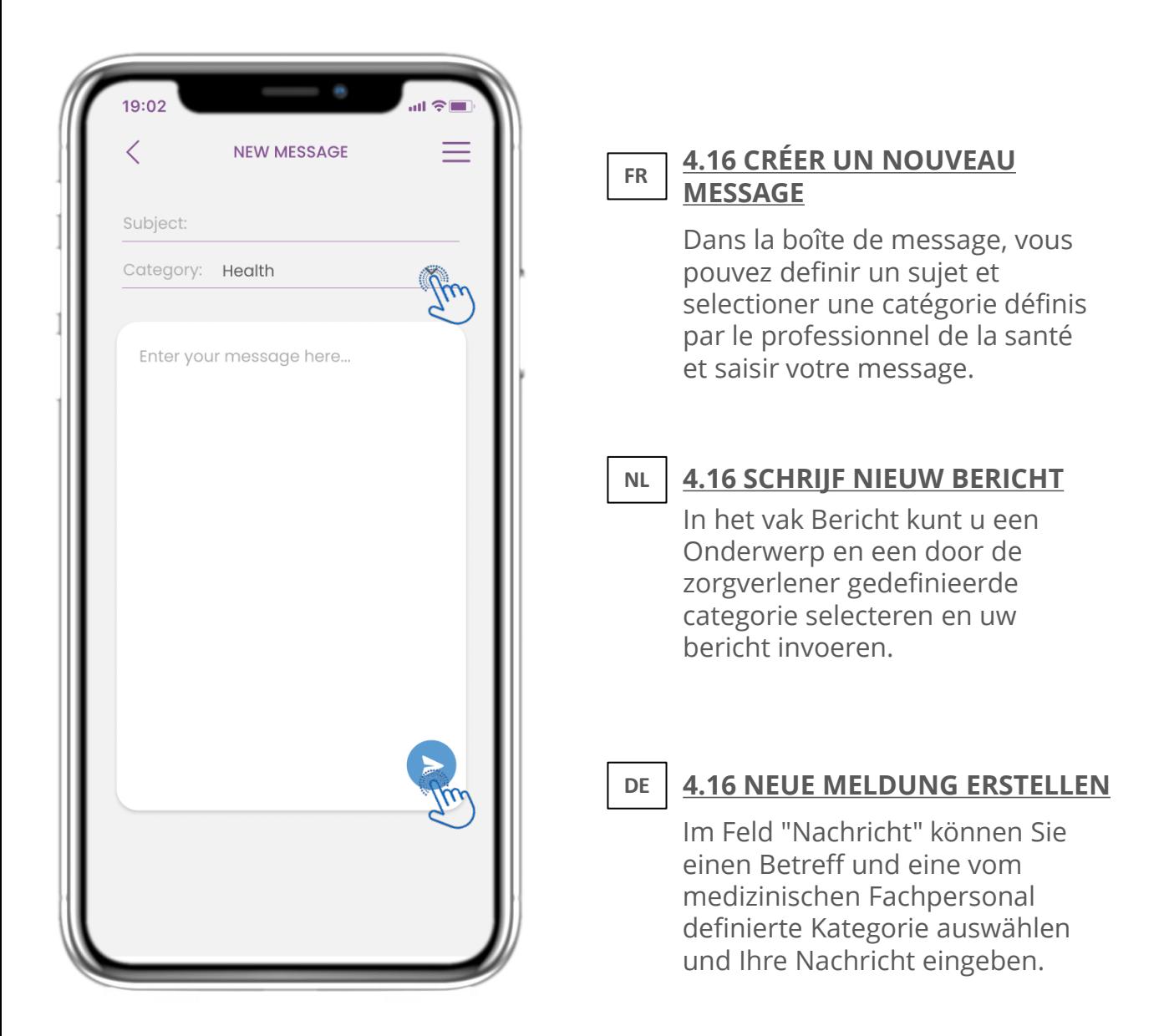

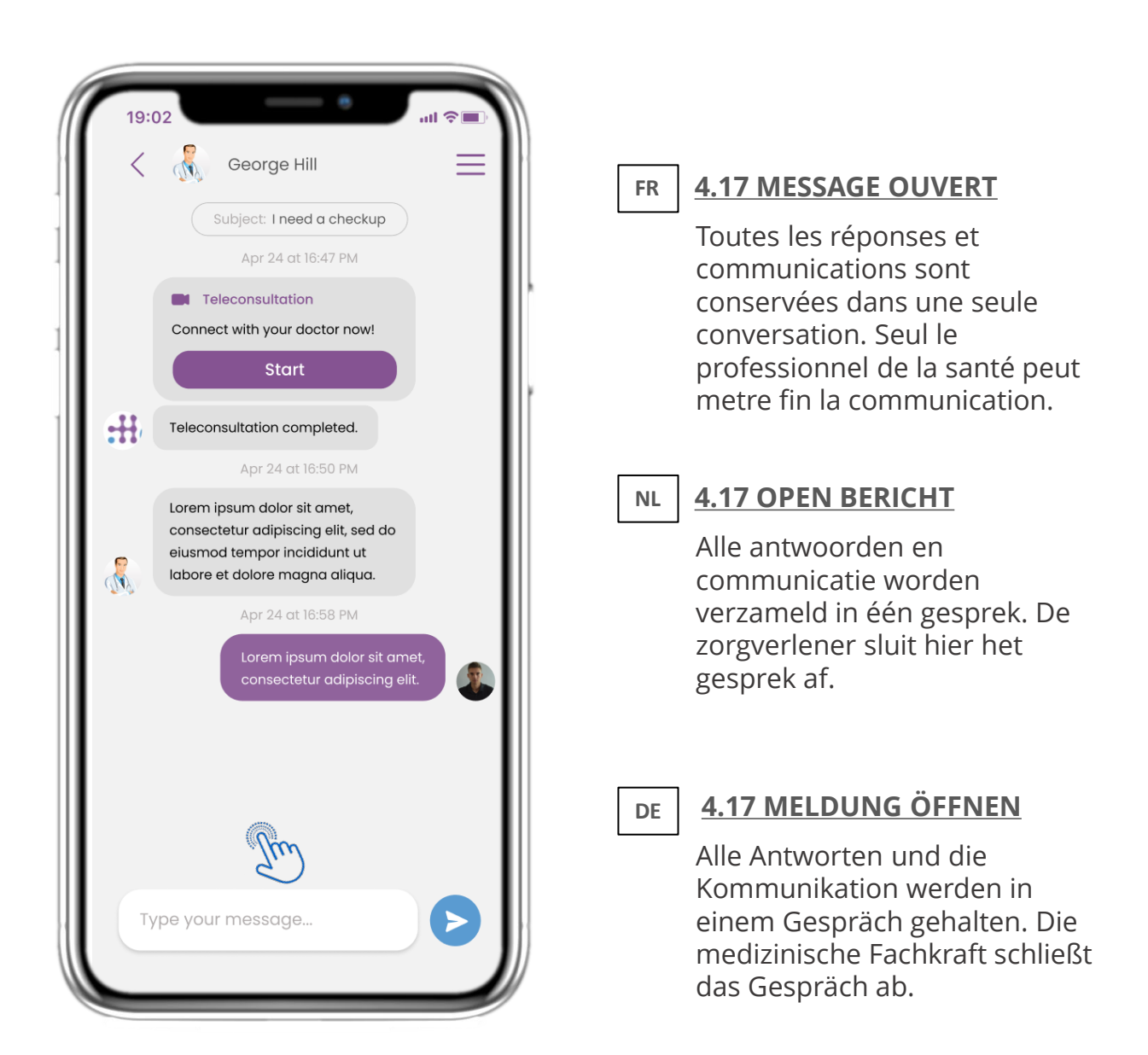

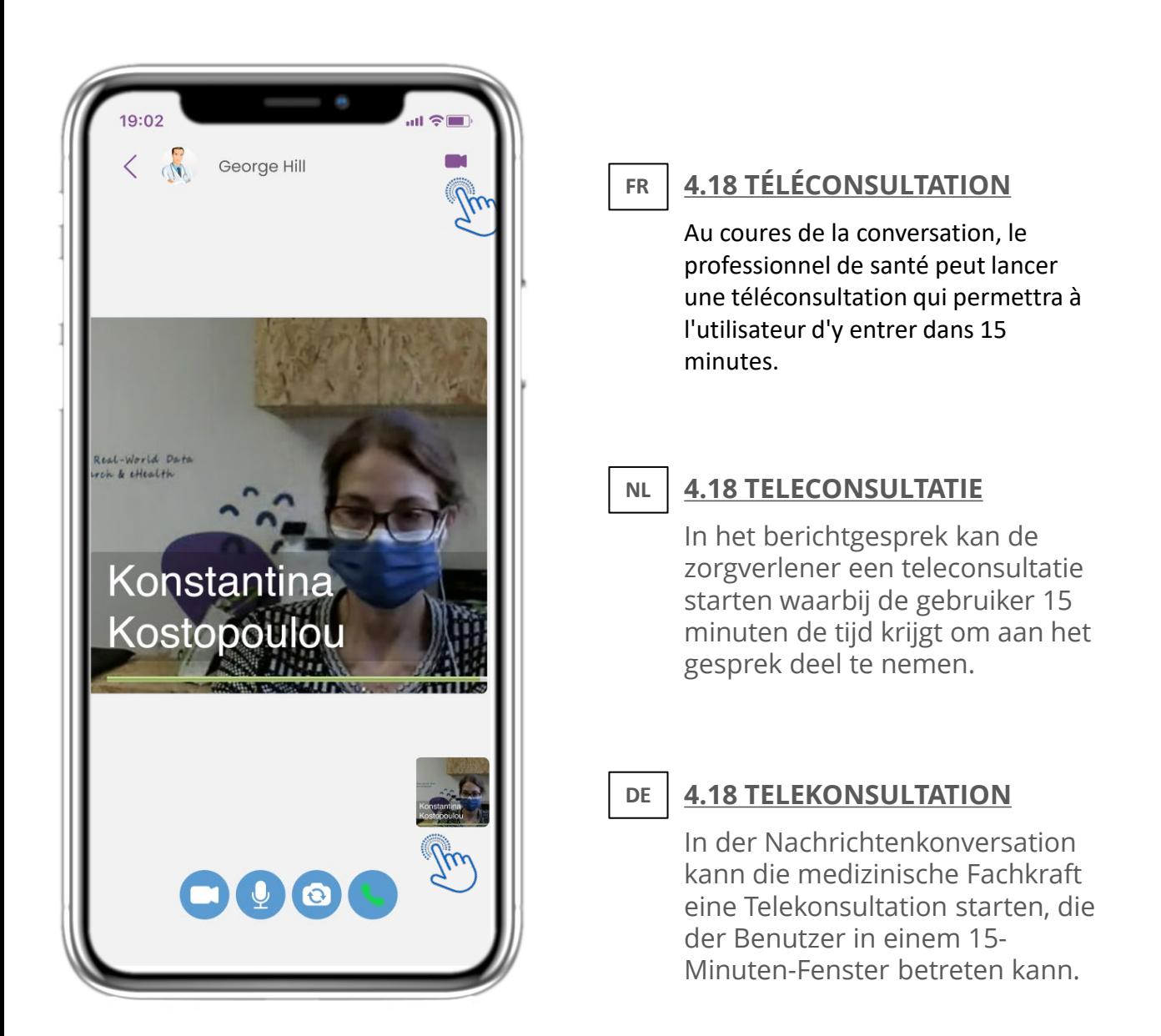

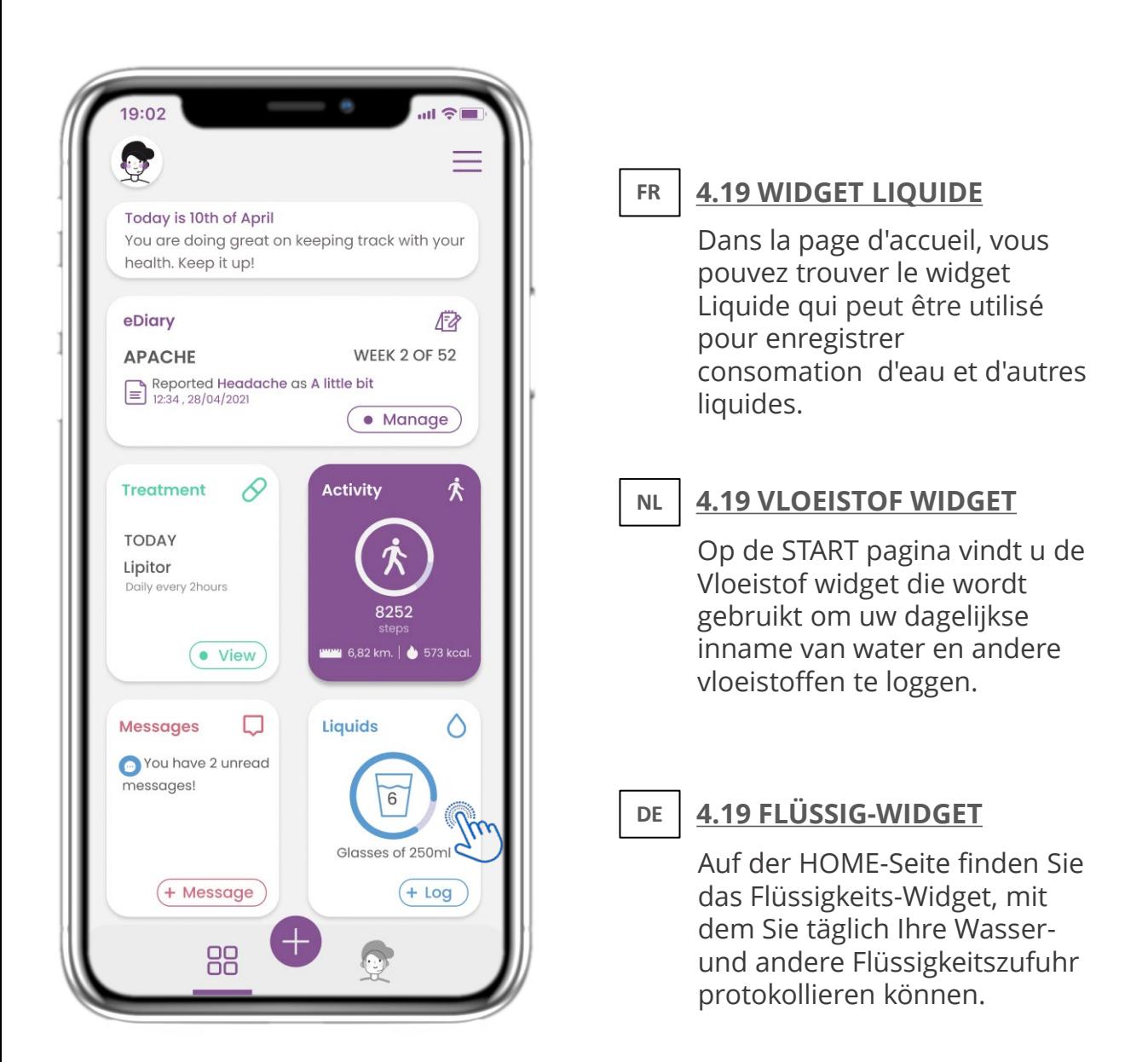

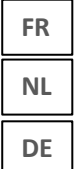

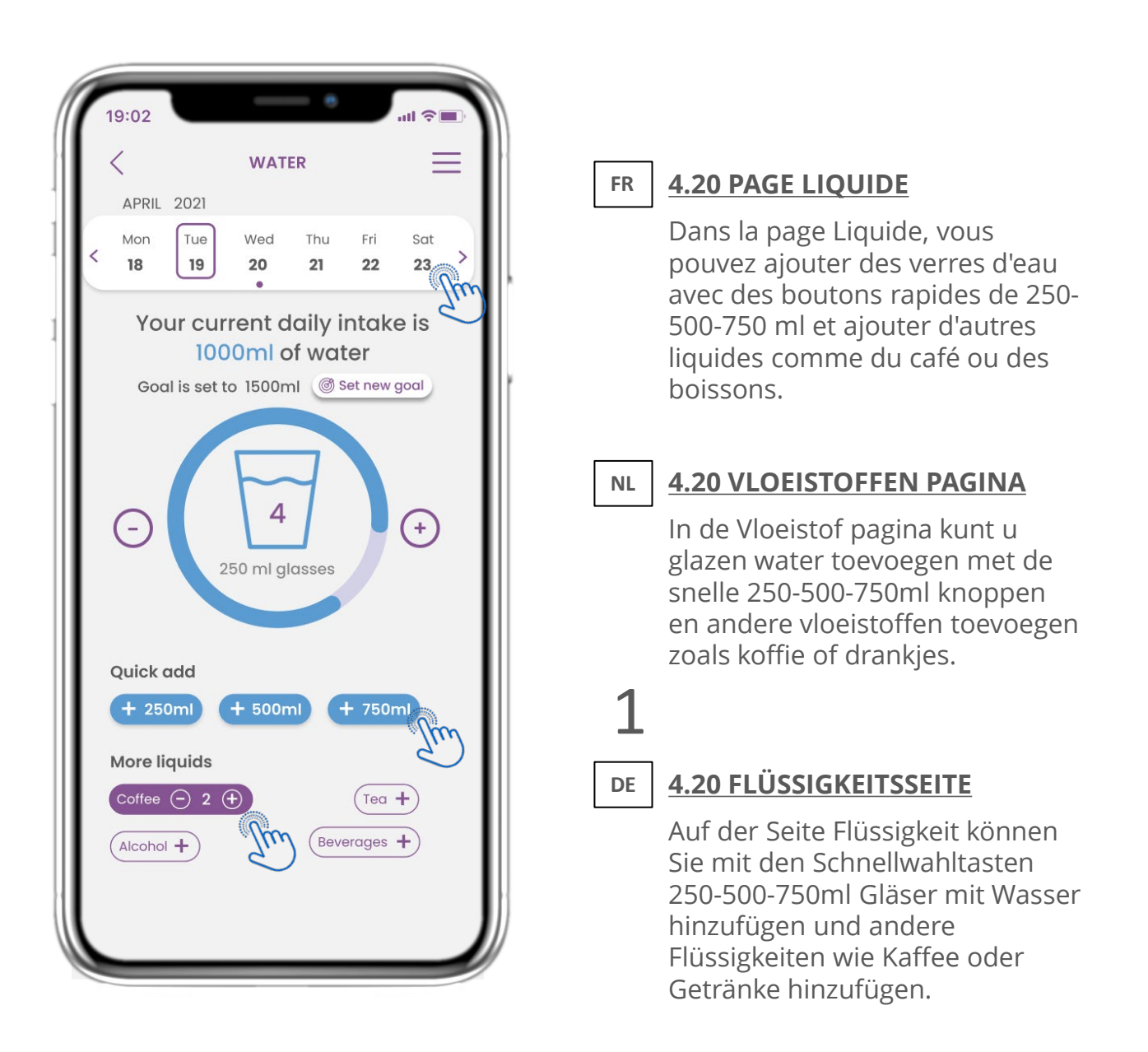

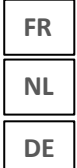

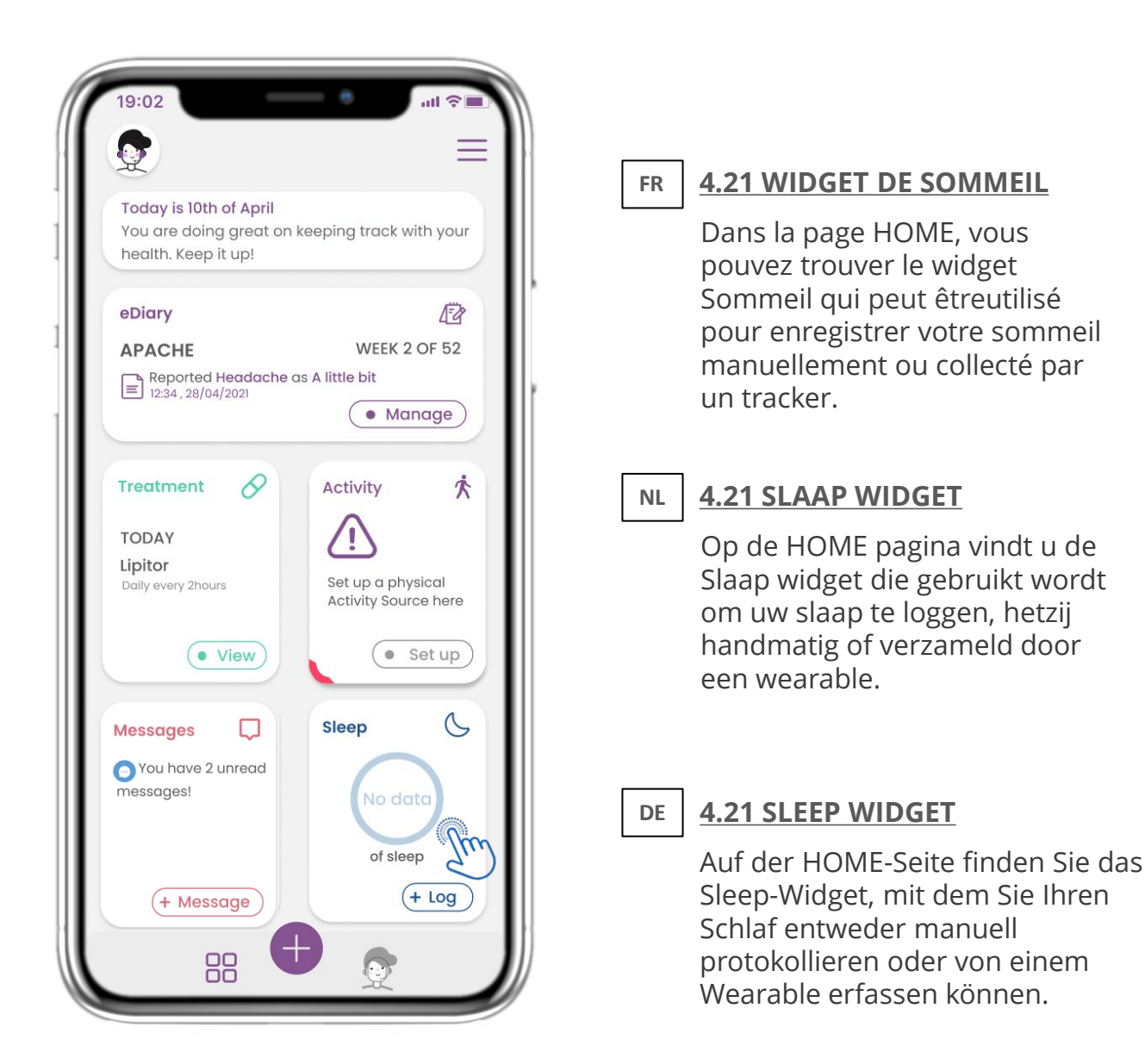

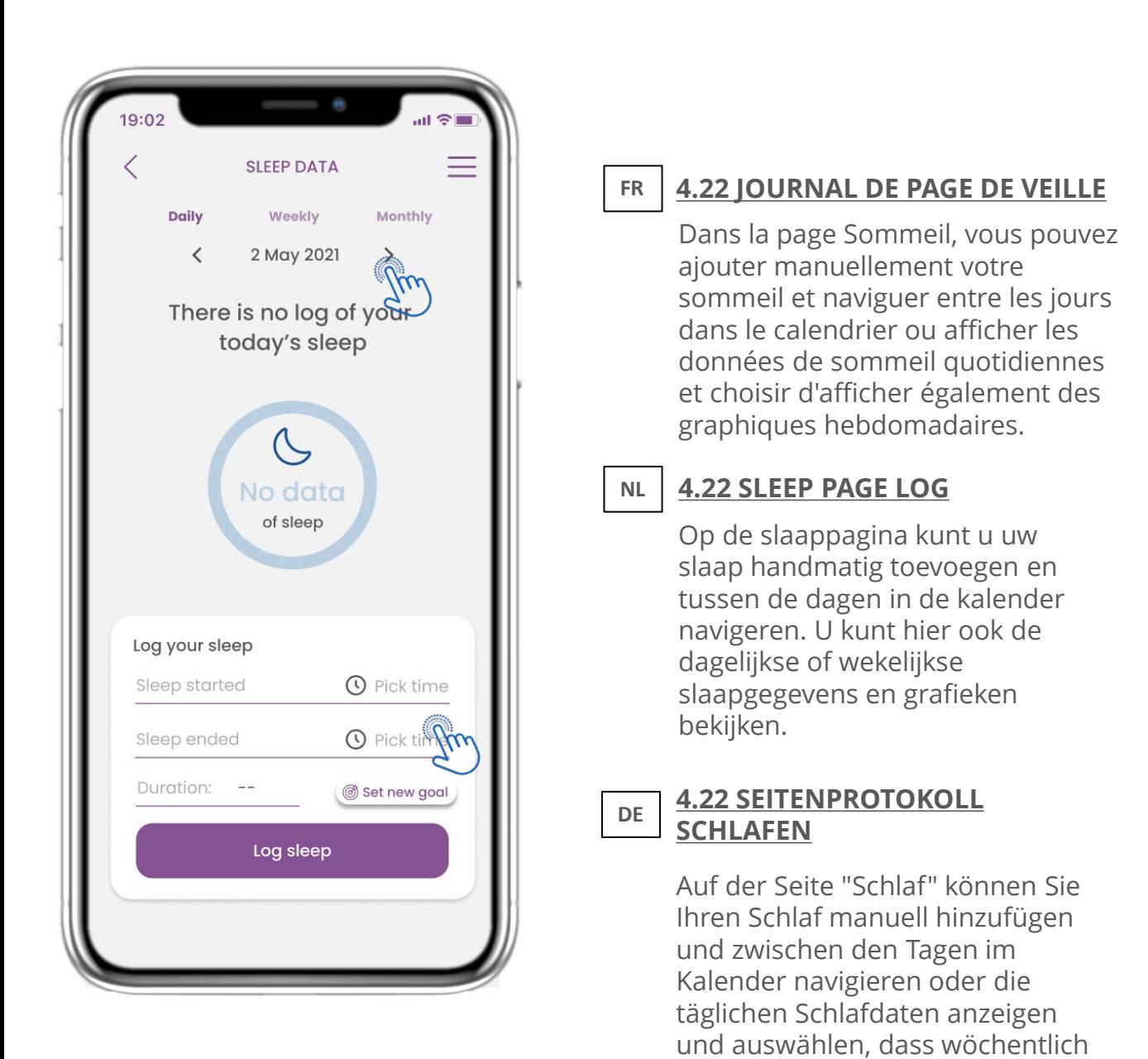

auch Diagramme angezeigt

werden sollen.

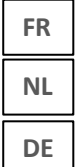

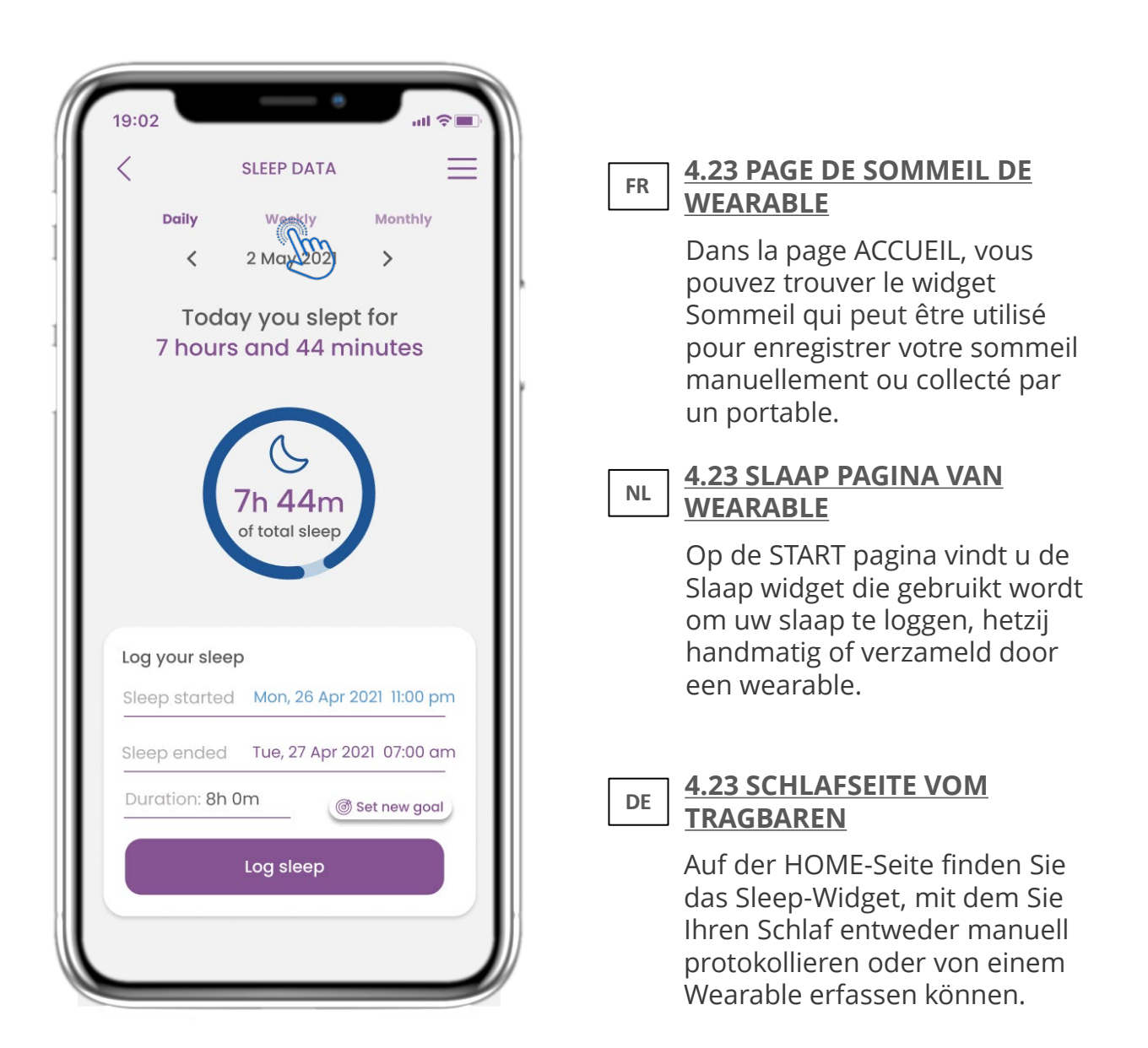

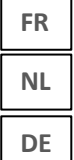

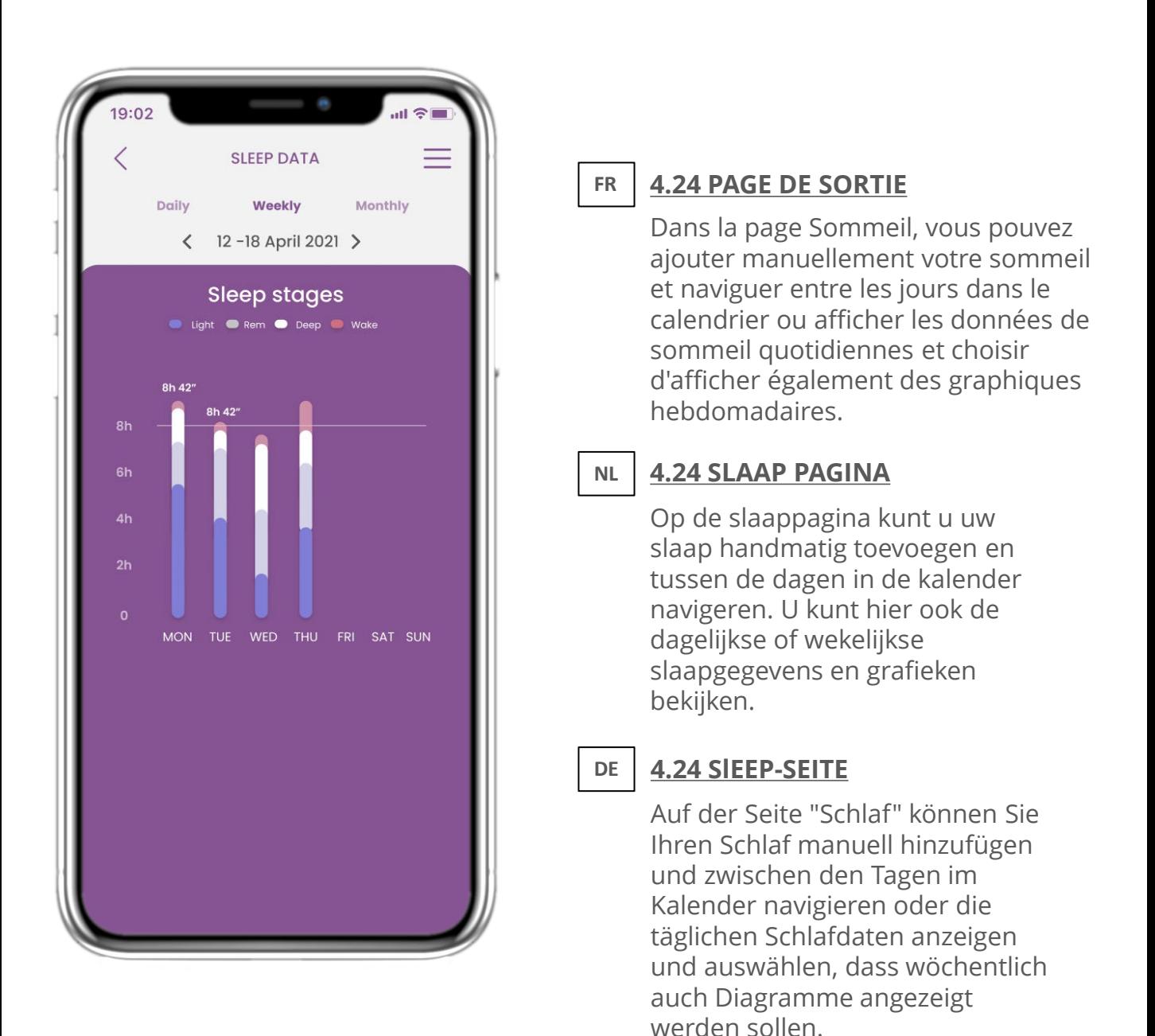

#### **FR NL DE 5 AJOUTER DES RAPPORTS/RÉPONDRE À DES QUESTIONNAIRES 5 RAPPORTEN TOEVOEGEN/VRAGENLIJSTEN BEANTWOORDEN 5. ANTWORTBERICHTE UND FRAGEBÜCHER**

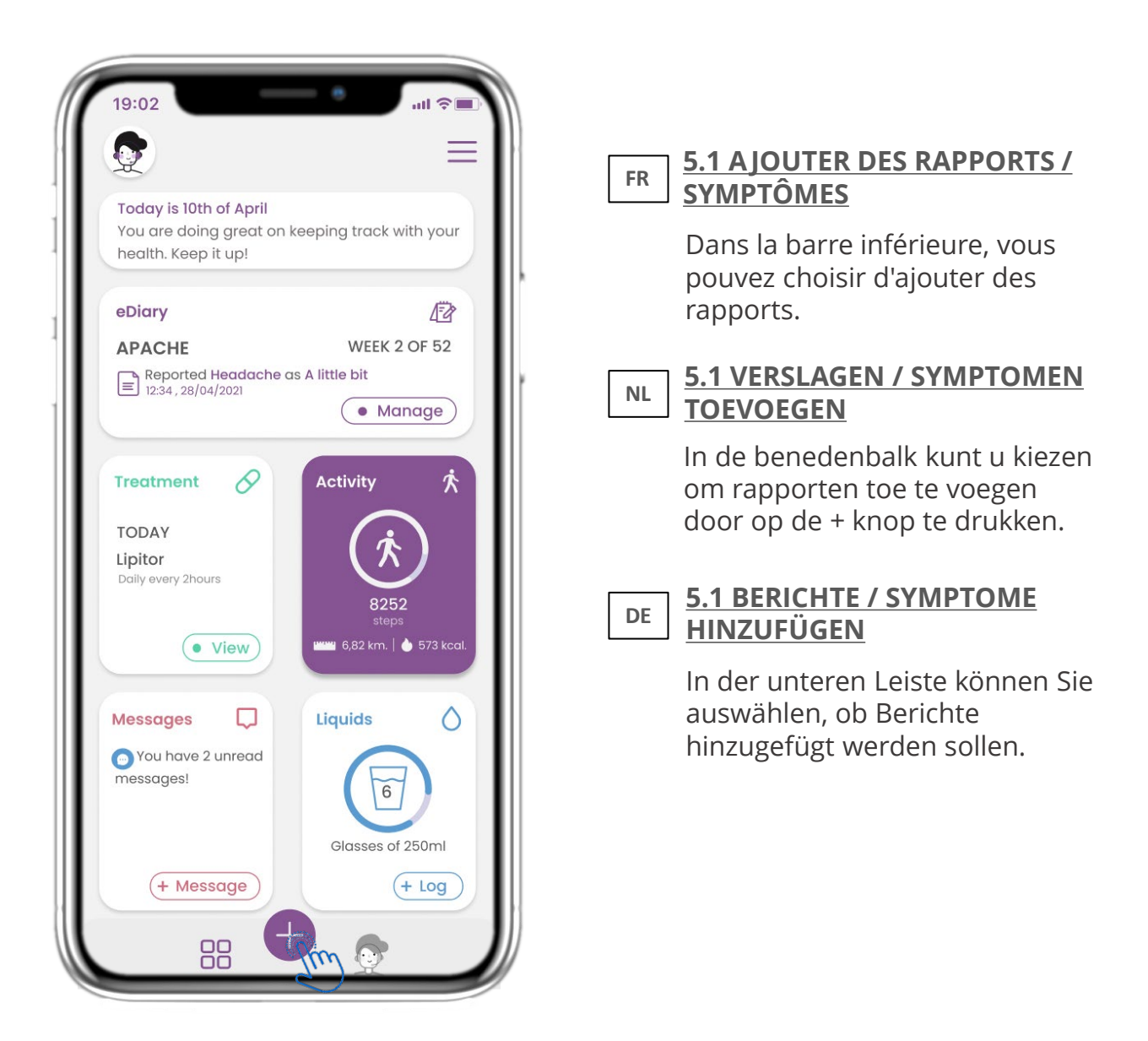

**FR NL DE 5 AJOUTER DES RAPPORTS/RÉPONDRE À DES QUESTIONNAIRES 5 RAPPORTEN TOEVOEGEN/VRAGENLIJSTEN BEANTWOORDEN 5. ANTWORTBERICHTE UND FRAGEBÜCHER**

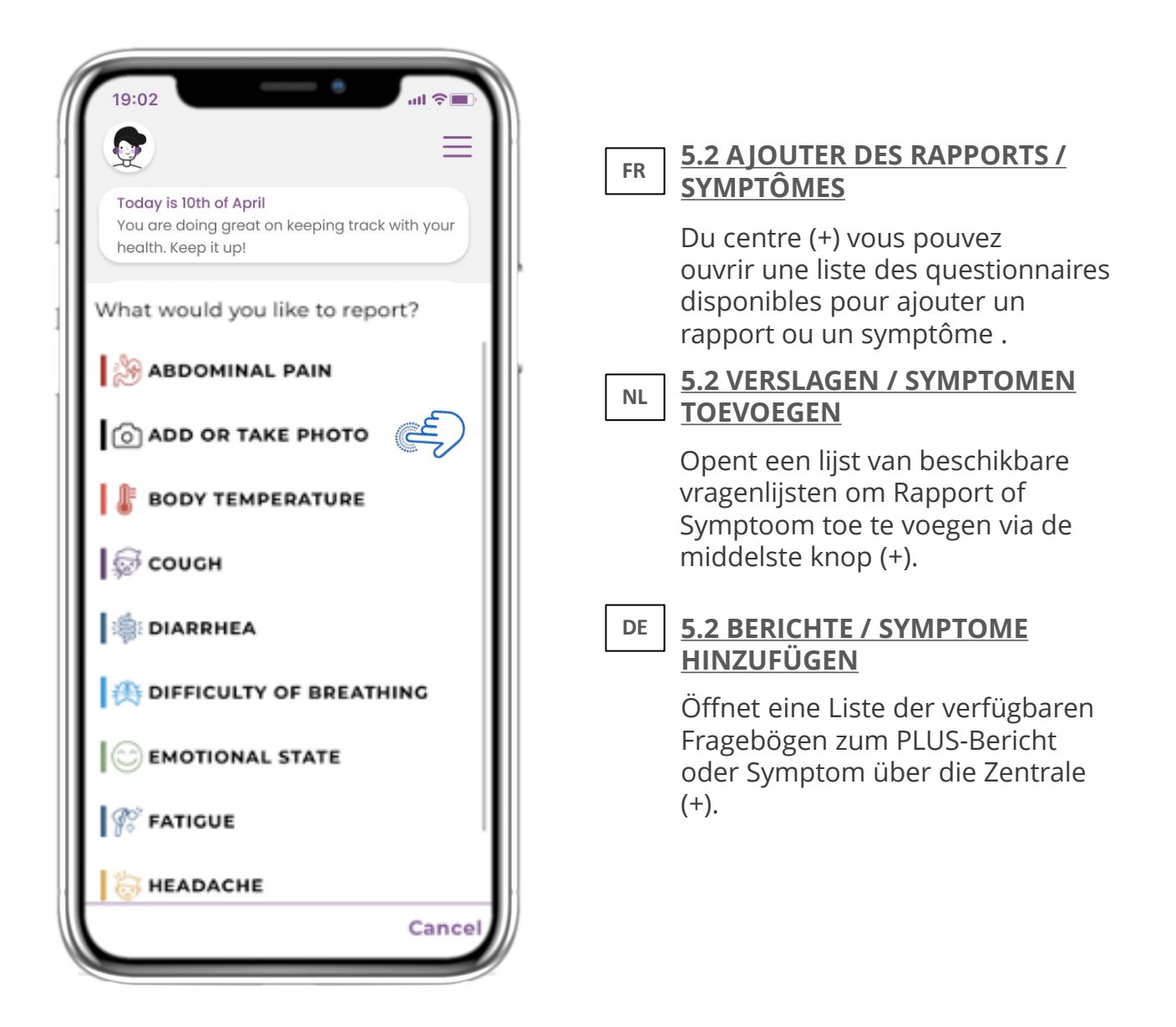

# **5 AJOUTER DES RAPPORTS/RÉPONDRE À DES QUESTIONNAIRES 5 RAPPORTEN TOEVOEGEN/VRAGENLIJSTEN BEANTWOORDEN 5. ANTWORTBERICHTE UND FRAGEBÜCHER**

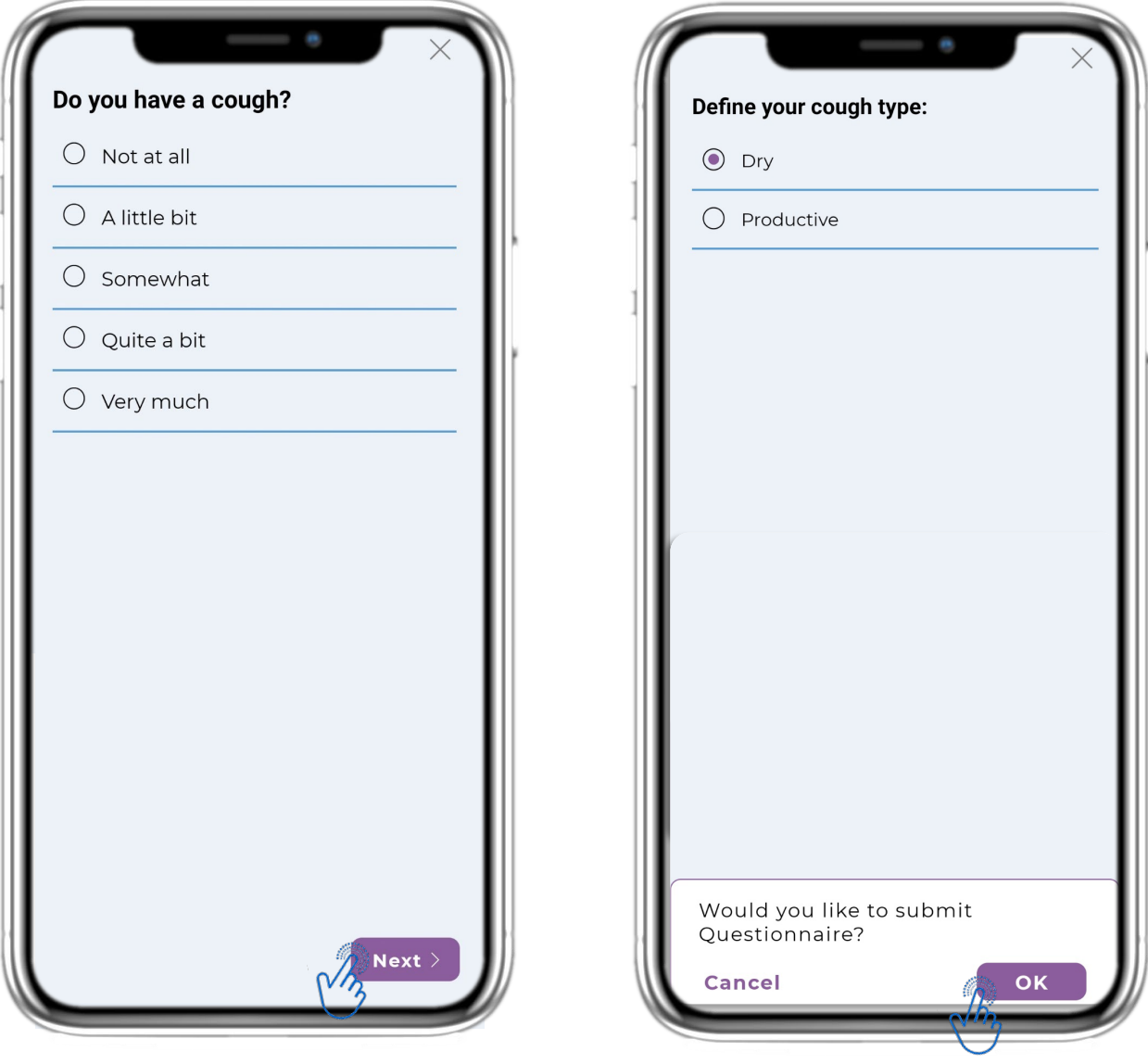

#### **FR**

**FR**

**NL**

**DE**

#### **5.3 RAPPORTS DE RÉPONSES / QUESTIONNAIRES**

Répondez au questionnaire lié au symptôme que vous avez sélectionné. Cliquez sur SUIVANT pour continuer le questionnaire. Cliquez sur OK pour soumettre ou sur ANNULER pour quitter.

#### **NL**

#### **5.3 RAPPORTEN/VRAGENLIJSTEN BEANTWOORDEN**

Beantwoord de vragenlijst met betrekking tot het symptoom dat u geselecteerd heeft. Klik op VOLGENDE om verder te gaan met de vragenlijst. Klik op OK om te verzenden of op ANNULEREN om te vertrekken.

#### **DE 5.3 ANTWORTBERICHTE / FRAGEBOGEN**

Beantworten Sie den Fragebogen zu dem von Ihnen ausgewählten Symptom. Klicken Sie auf WEITER, um den Fragebogen fortzusetzen. Klicken Sie zum Senden auf OK oder zum Verlassen auf ABBRECHEN.

#### **6 CHATBOT FR NL DE 6 CHATBOT 6 CHATBOT**

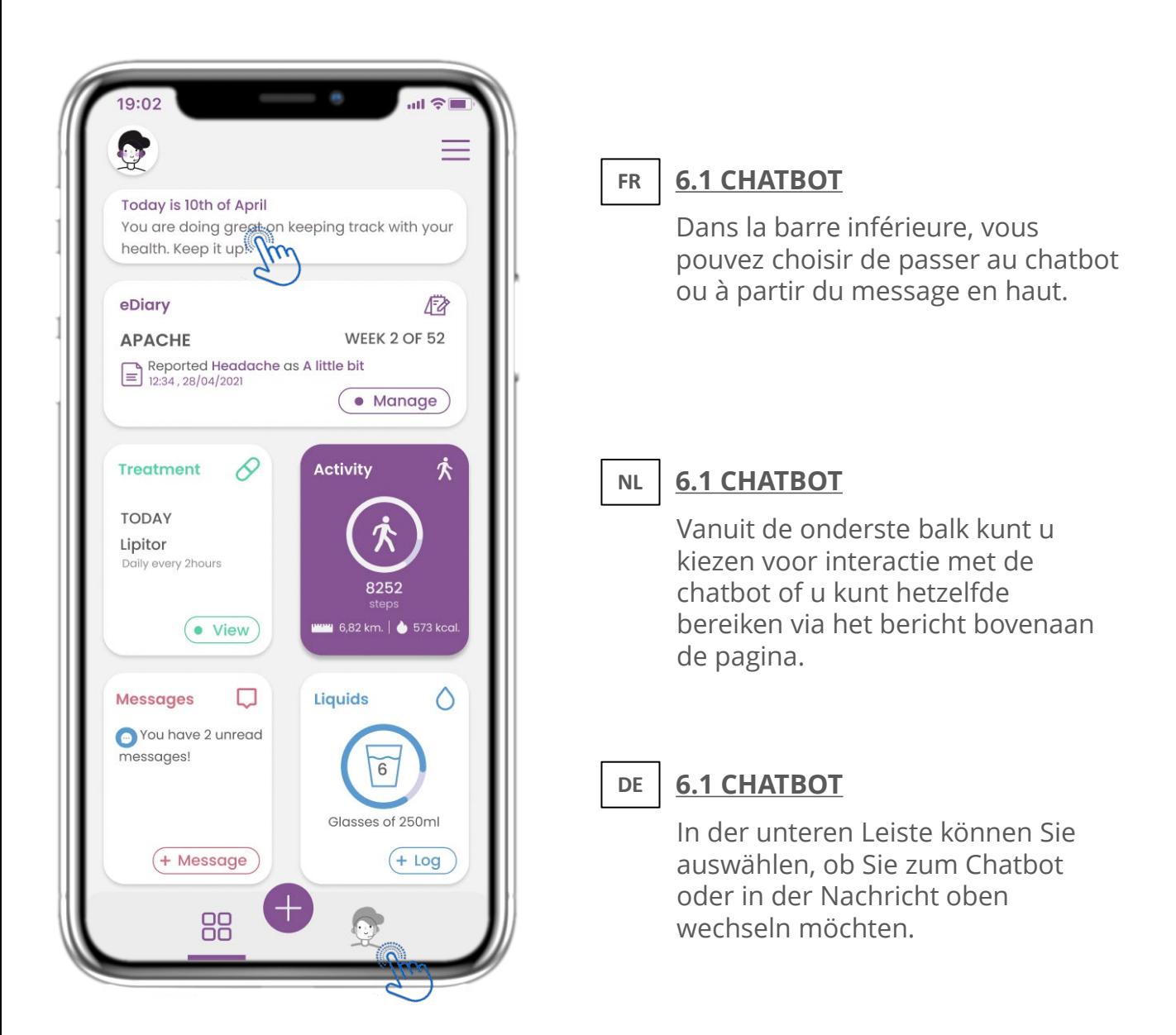

#### **FR NL DE 6 CHATBOT 6 CHATBOT 6 CHATBOT**

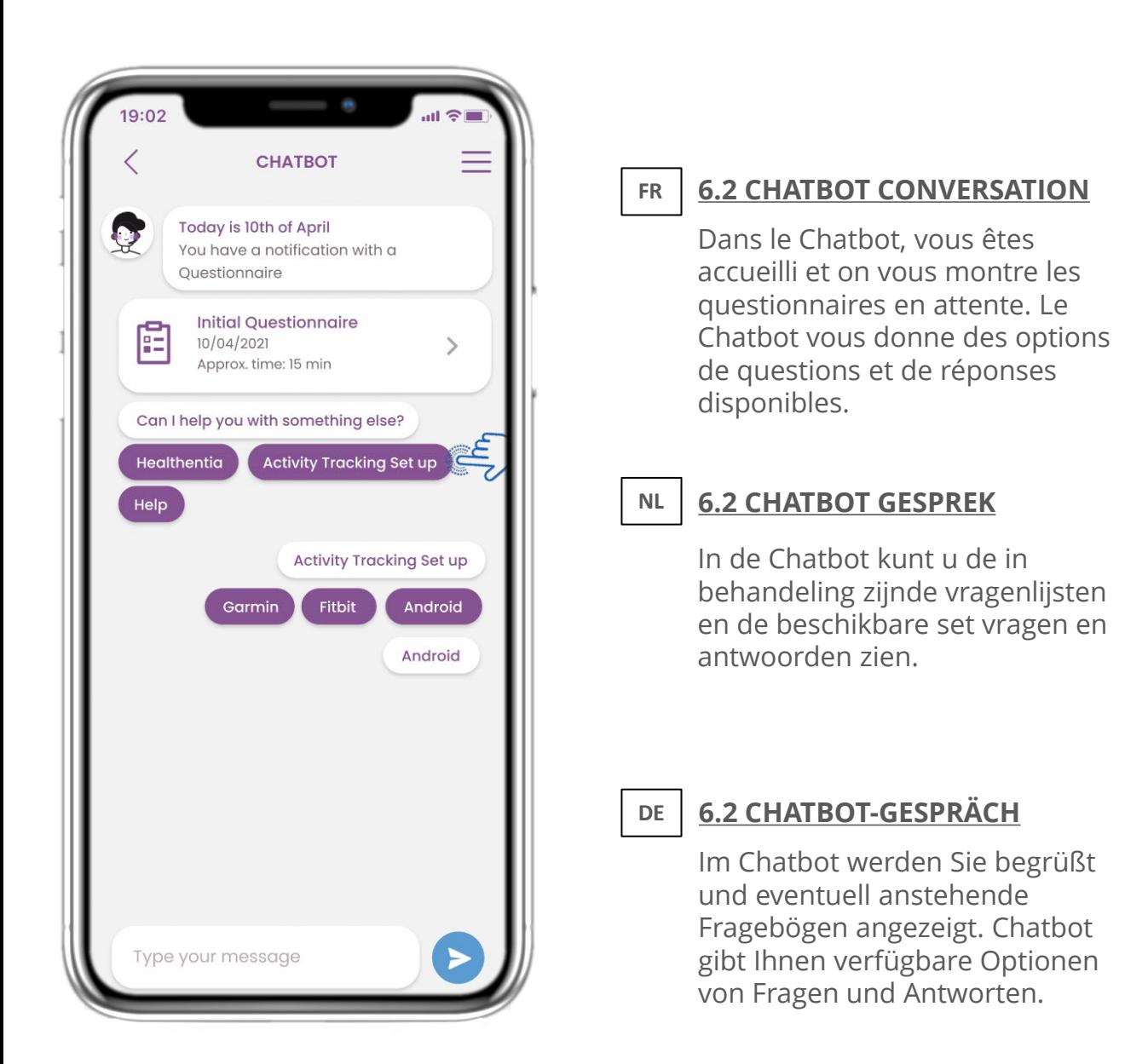

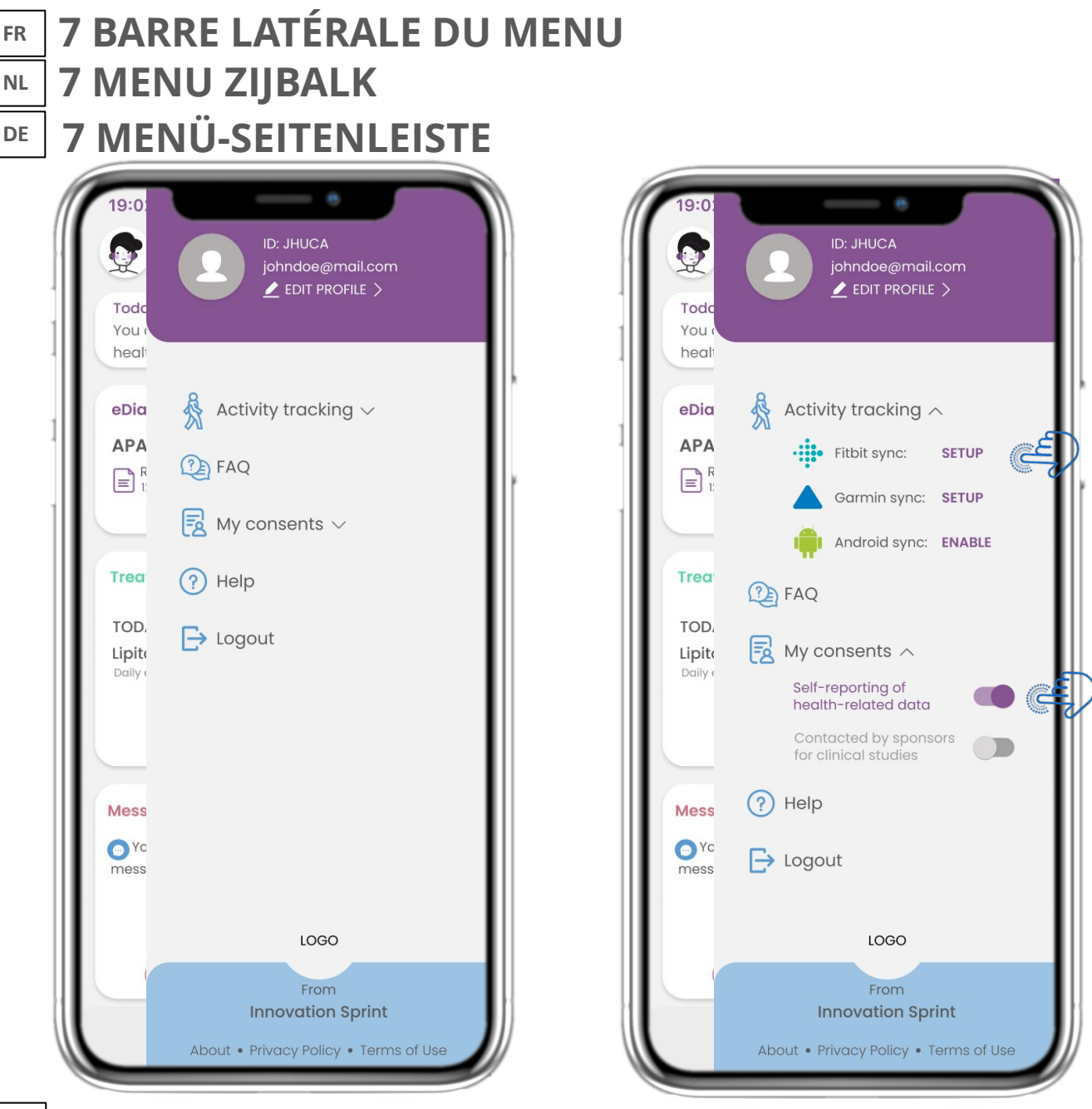

#### **7.1 OPTIONS DE BARRE LATÉRALE**

De menu laterale, vous pouvez acceder votre profil, configurer votre tracker ou désactiver le consentement explicite que vous avez donné lors de votre inscription. Vous pouvez également avoir accès à certaines pages de contenu comme la FAQ.

#### **NL**

**DE**

**FR**

#### **7.1 ZIJBALK OPTIES**

In de menubalk kunt u uw profiel bewerken, uw activiteitentracker instellen en de uitdrukkelijke toestemming die u tijdens de registratie hebt gegeven, in- of uitschakelen. U kunt ook toegang krijgen tot sommige inhoudspagina's zoals veelgestelde vragen.

#### **7.1 SIDEBAR-OPTIONEN**

Über die Menüleiste können Sie Ihr Profil bearbeiten, Ihren Aktivitäts-Tracker einrichten und die explizite Zustimmung aktivieren oder deaktivieren, die Sie bei der Registrierung eingegeben haben. Sie können auch auf einige Inhaltsseiten wie FAQ zugreifen.

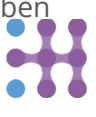

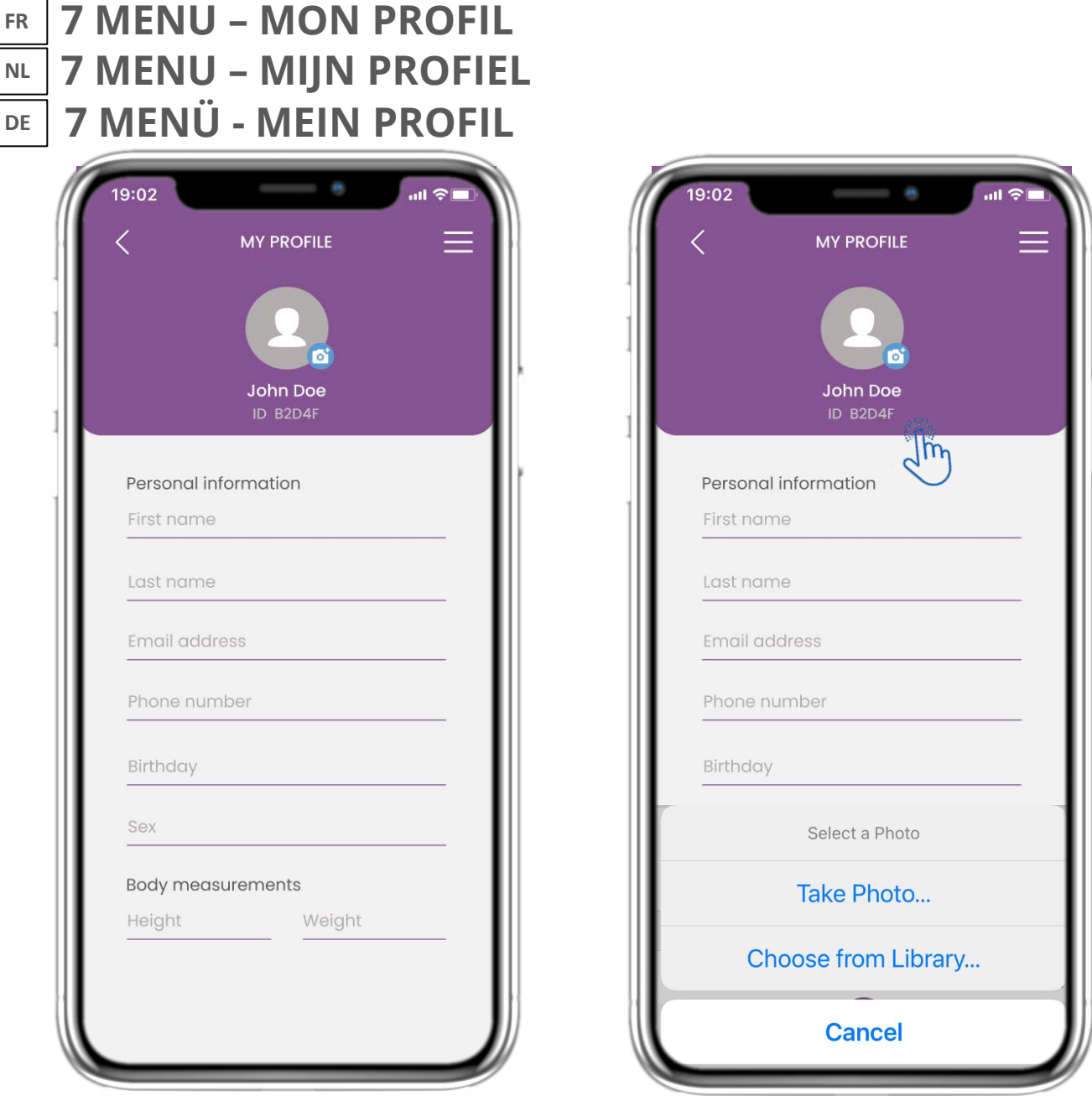

#### **FR**

#### **7.2 MODIFIER LE PROFIL**

Vous pouvez modifier votre profil et choisir une image également. L'ID est le numéro d'identification qui sera utilisé pour la communication avec le médecin.

**NL**

#### **7.2 WIJZIG PROFIEL**

U kunt uw profiel bewerken en een profielfoto kiezen. De ID is het identificatienummer dat zal worden gebruikt voor de communicatie met de arts.

**DE**

#### **7.2 PROFIL BEARBEITEN**

Sie können Ihr Profil bearbeiten und auch ein Bild auswählen. Die ID ist die Identifikationsnummer, die für die Kommunikation mit dem Arzt verwendet wird.

#### **7 MENU - DÉCONNEXION FR NL DE 7 MENU - AFMELDEN 7 MENÜ - ABMELDUNG**

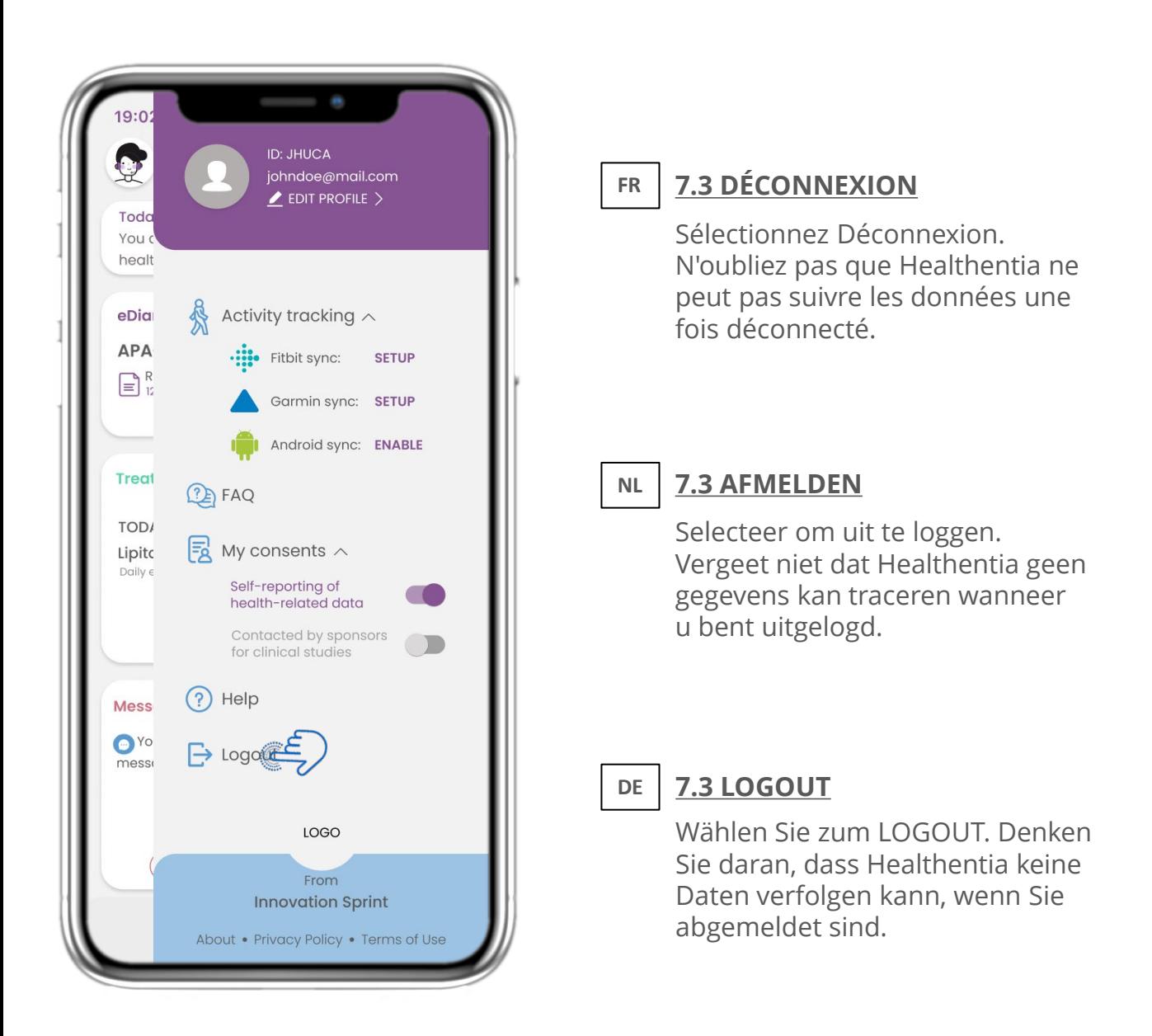

**FR**

HEALTHENTIA est un dispositif médical de classe I; un logiciel d'aide à la décision développé par INNOVATION SPRINT et destiné à surveiller, détecter, offrir des services de coaching virtuel et générer des alertes automatiques concernant les événements, sur la base des données du monde réel recueillies auprès des patients participant à une investigation clinique, ou de ceux qui l'utilisent comme dispositif médical ou de bien-être.

 $\mathcal{A}$  and  $\mathcal{A}$  and  $\mathcal{A}$  (27-04-2020)

Logiciel destiné à la surveillance de paramètres non vitaux pour soutenir la prise de décision et le coaching virtuel des patients lors d'essais cliniques ou dans un contexte de traitement médical ou de bien-être.

Pour plus d'informations, veuillez visiter: <https://innovationsprint.eu/healthentia>

Pour toute question ou demande relative à la confidentialité, vous pouvez contacter: [dpo@healthentia.com](mailto:dpo@healthentia.com)

Pour des questions générales, vous pouvez contacter: info@healthentia.com

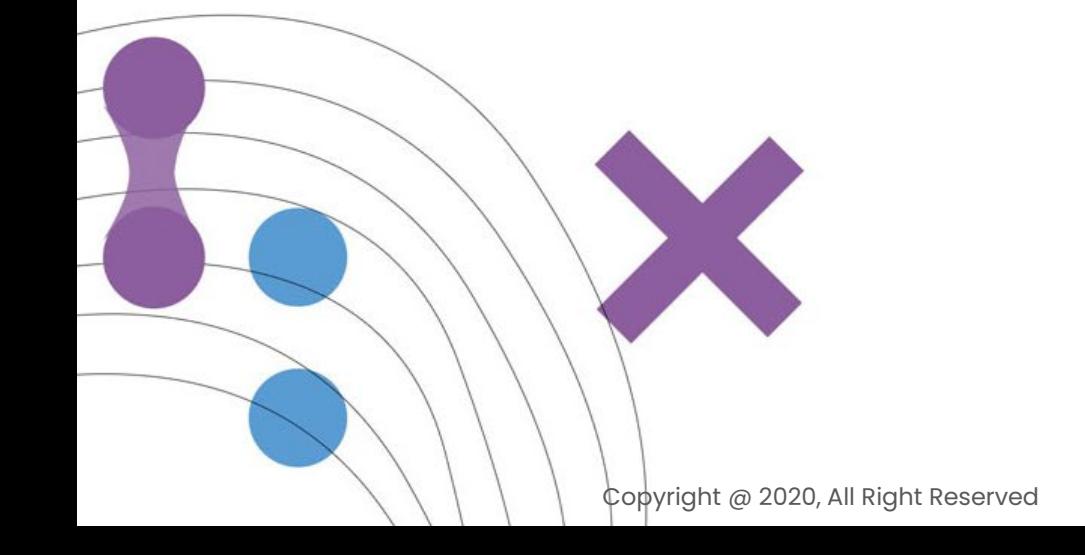

**NL** HEALTHENTIA is een klasse I Medisch Hulpmiddel; een beslissingsondersteunende software ontwikkeld door INNOVATION SPRINT en bedoeld voor het monitoren, detecteren, aanbieden van virtuele begeleidingsdiensten en genereren van automatische waarschuwingen betreffende gebeurtenissen, gebaseerd op data uit het dagelijks leven bij patiënten die deelnemen aan klinisch onderzoek, of die het gebruiken als een medisch of welzijnshulpmiddel.

 $\mathcal{A}$  and  $\mathcal{A}$  and  $\mathcal{A}$  (27-04-2020)

Software bedoeld voor het monitoren van niet-vitale parameters ter ondersteuning van de besluitvorming en virtuele coaching van patiënten tijdens klinisch onderzoek of in een medische of welzijnsbehandelingscontext.

Voor meer informatie kunt u terecht op: https://innovationsprint.eu/healthentia

Voor vragen of verzoeken in verband met privacy kunt u contact opnemen met: dpo@healthentia.com

Voor algemene vragen kunt u contact opnemen met: info@healthentia.com

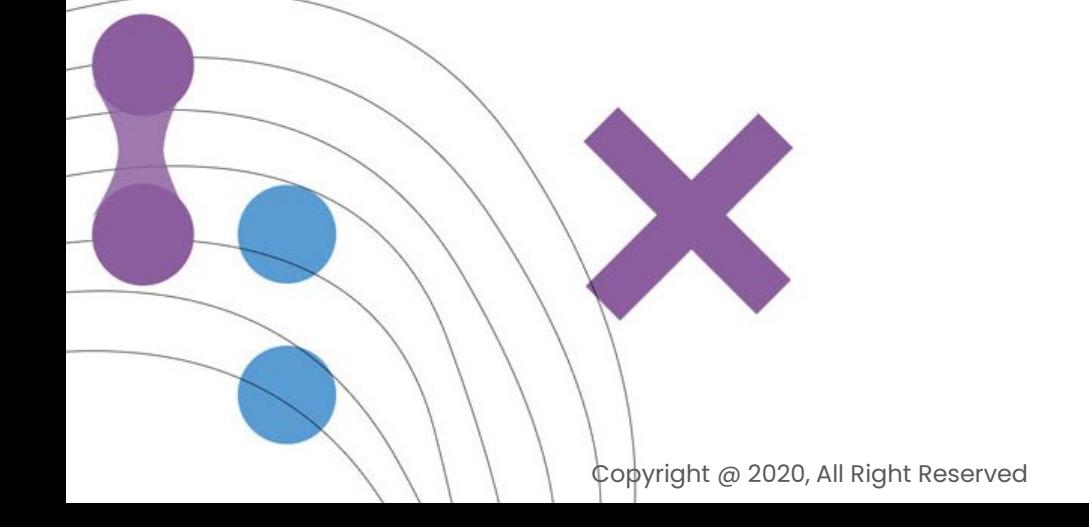

**DE**

HEALTHENTIA ist ein Medizinprodukt der Klasse I; eine Software zur Entscheidungsunterstützung, die von INNOVATION SPRINT entwickelt wurde und dazu bestimmt ist, Ereignisse zu überwachen, zu erkennen, virtuelle Coaching-Dienste anzubieten und automatische Warnungen zu generieren, die auf Daten aus der realen Welt basieren, die von Patienten gesammelt werden, die an klinischen Untersuchungen teilnehmen, oder von denen, die es als medizinisches oder Wohlfühlgerät verwenden.

 $\mathcal{A}$  and  $\mathcal{A}$  and  $\mathcal{A}$  (27-04-2020)

Software zur Überwachung von nicht-vitalen Parametern zur Unterstützung der Entscheidungsfindung und des virtuellen Coachings von Patienten während klinischer Studien oder im Rahmen einer medizinischen oder Wellness-Behandlung.

Für weitere Informationen besuchen Sie bitte: <https://innovationsprint.eu/healthentia>

Bei Fragen zum Datenschutz können Sie sich an: [dpo@healthentia.com](mailto:dpo@healthentia.com) wenden.

Für allgemeine Fragen können Sie sich an: [info@healthentia.com](mailto:info@healthentia.com) wenden.

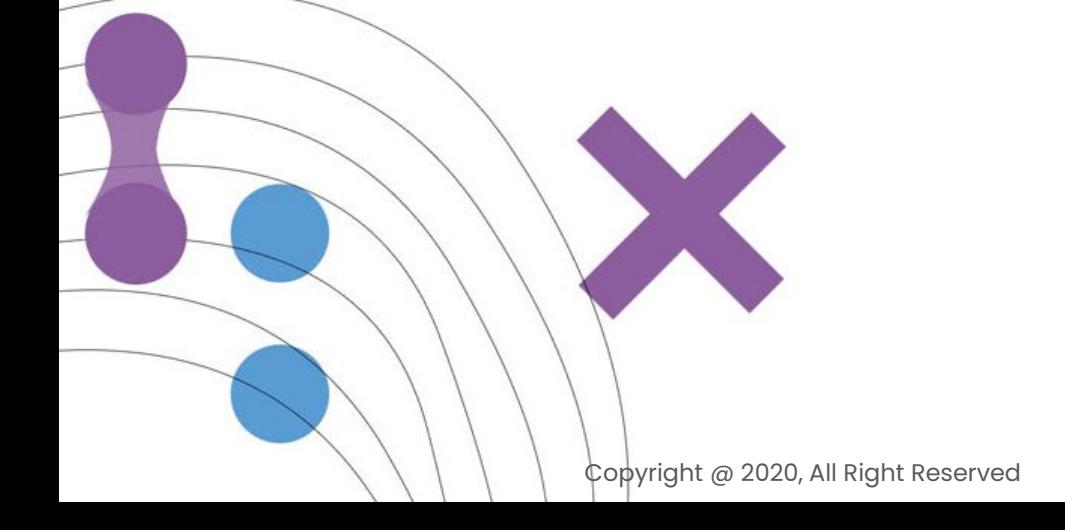